# 末利用食品マッチングシステム <u>操作マニュアル(寄贈元)</u>

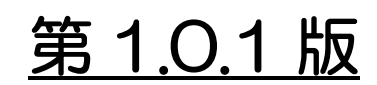

2021 年 8 月 27 日 凸版印刷

#### 改訂履歴

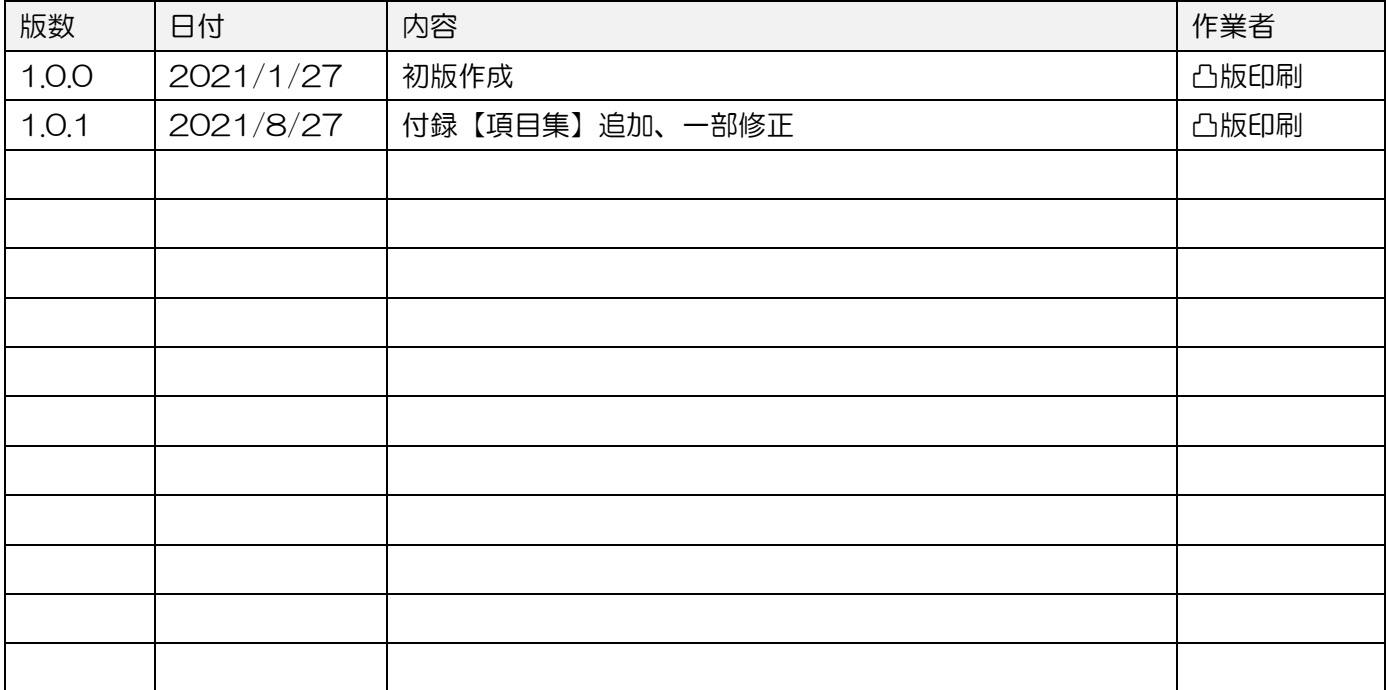

#### 目次

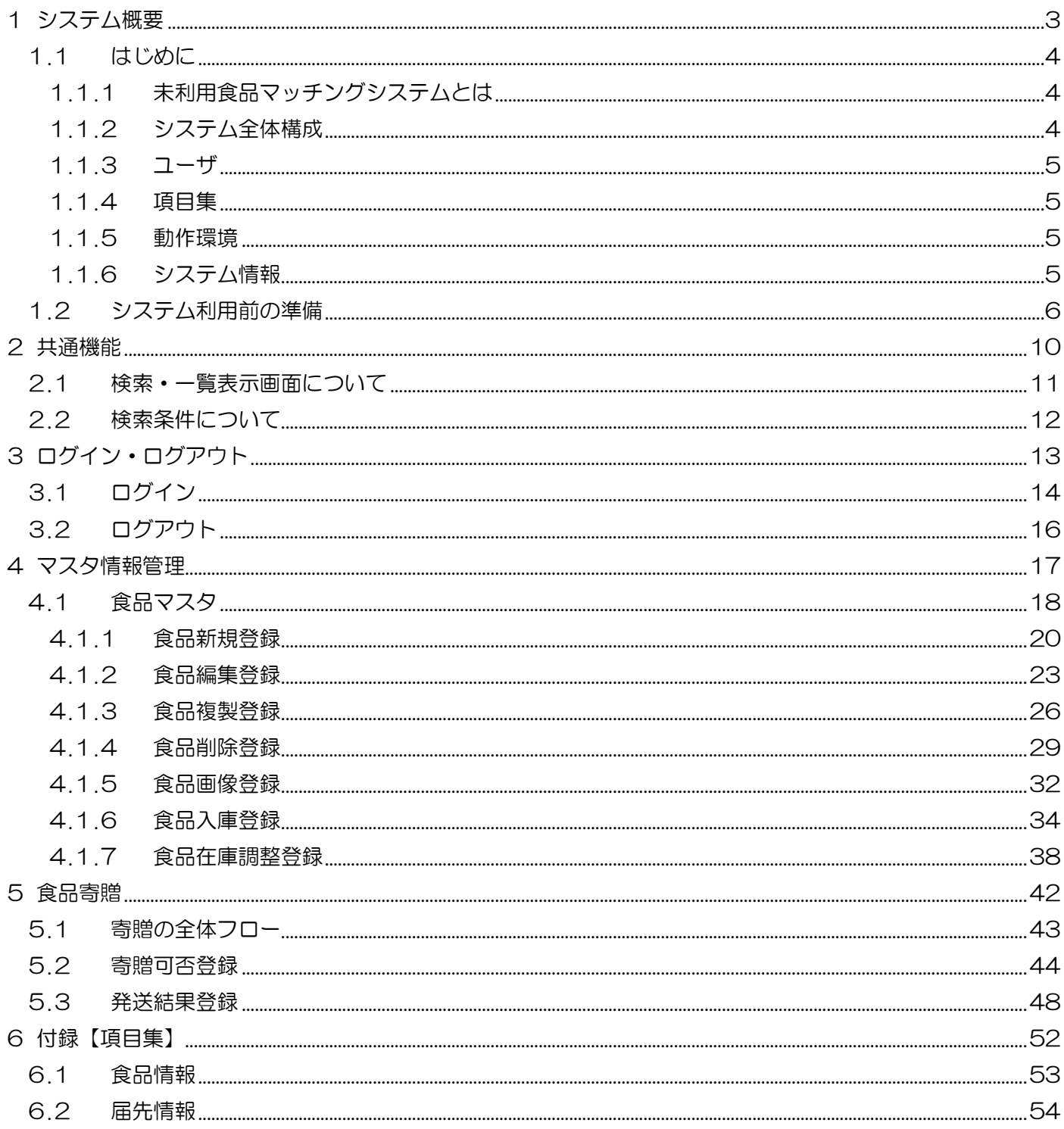

<span id="page-3-0"></span>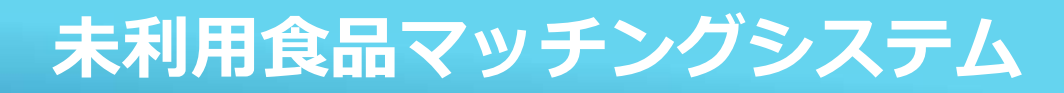

# 1システム概要

#### <span id="page-4-0"></span>1.1 はじめに

<span id="page-4-1"></span>1.1.1 未利用食品マッチングシステムとは 本システムは、防災備蓄食品の寄贈を希望する寄贈元が、受贈を希望するフードバンク などの寄贈先に対して、食品数や賞味期限などの情報を開示・配信・申し込みができる 未利用食品のマッチングシステムです。

本システムでは、以下の機能を備えています。

- マスタ管理機能 未利用食品マッチングに必要な情報(食品、届先、ユーザ等)の登録、管理を行う。
- ⚫ 在庫管理機能 寄贈元が管理している食品の在庫数を登録、管理を行う。
- 受贈·寄贈機能 未利用食品の受贈、寄贈に関して以下の機能にて管理を行う。
	- ・寄贈先:寄贈先が登録している食品を閲覧し、受像依頼を登録、依頼履歴の確認をする。
	- ・寄贈元:依頼情報を確認し、寄贈可否および配送状況を更新する。
- <span id="page-4-2"></span>1.1.2 システム全体構成

システムの全体構成は下図のようになっております。

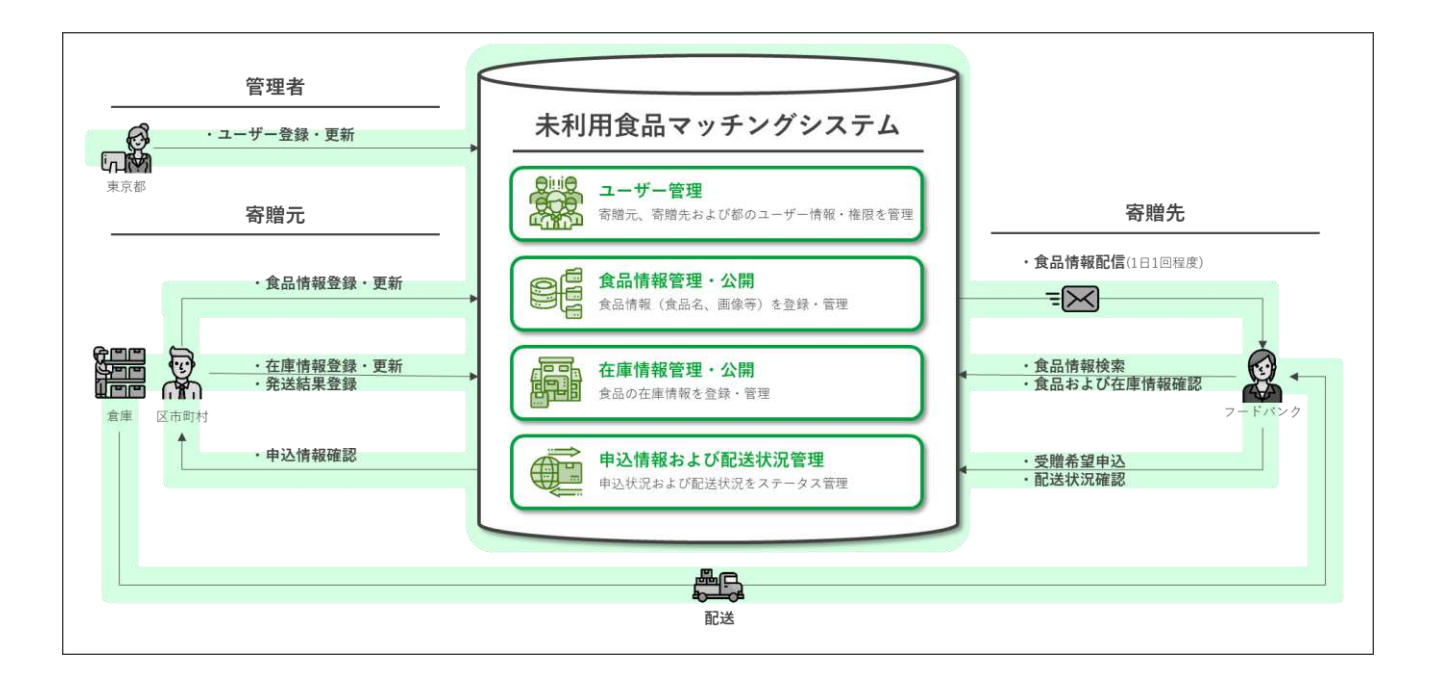

- <span id="page-5-0"></span>1.1.3 ユーザ
	- ログインアカウントごとにユーザ権限が設定され、権限に応じた機能が使用できます。
	- 管理ユーザ
	- 寄贈先ユーザ
	- 寄贈元ユーザ
	- 事業者ユーザ
- <span id="page-5-1"></span>1.1.4 項目集

各項目については、以下を参照してください。 ⇒付録:項目集

<span id="page-5-2"></span>1.1.5 動作環境

本システムはインターネット経由で使用します。

- 推奨 OS
	- ・Windows10
- ⚫ ブラウザ
	- ・Chrome 最新版
	- ・Edge Chromium 最新版
	- ・Internet Explorer 11
- <span id="page-5-3"></span>1.1.6 システム情報
	- システム名
		- ・未利用食品マッチングシステム
	- システム URL
		- ・https://www.miriyou-matching.metro.tokyo.lg.jp/
	- 稼働時間
		- ・8時~22時(22時~8時は停止)
	- ⚫ 計画停止
		- ・事前通知の下、システム維持を目的とした停止を実施する可能性があります
	- システム問い合わせ先 窓ロメールアドレス: tokyo-matchingsystem@toppan.co.jp ※上記記載の情報が変わる場合には、マニュアルを改訂し、通知いたします。

#### 1.2 システム利用前の準備

<span id="page-6-0"></span>本システムを利用するための事前準備について説明します。 システム利用前準備には以下の手順で行います。

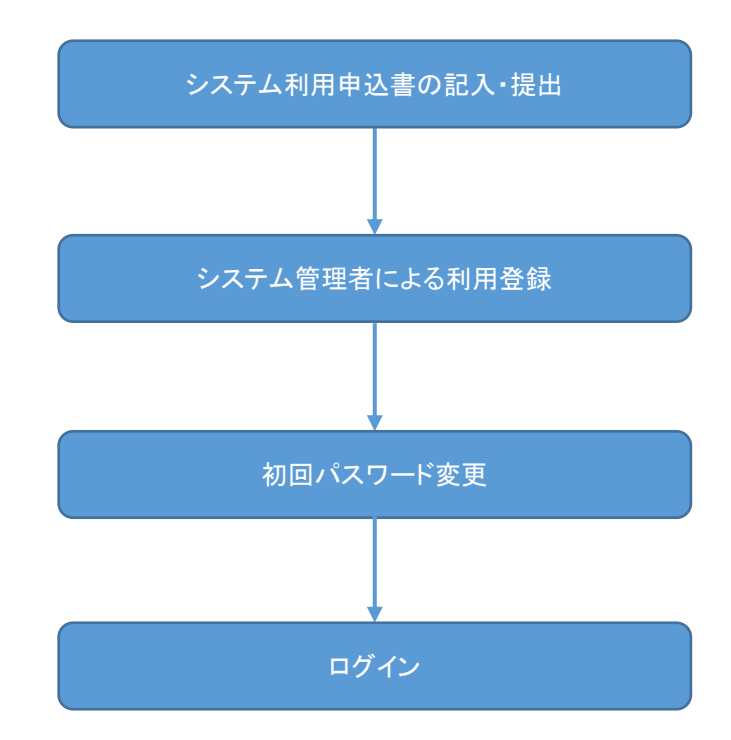

寄贈元

管理

寄贈先

Step 1 システム利用申込書の記入・提出

(ア)下図の申込書に、ご利用いただく組織およびユーザの情報を記入の上、提出いただきます。

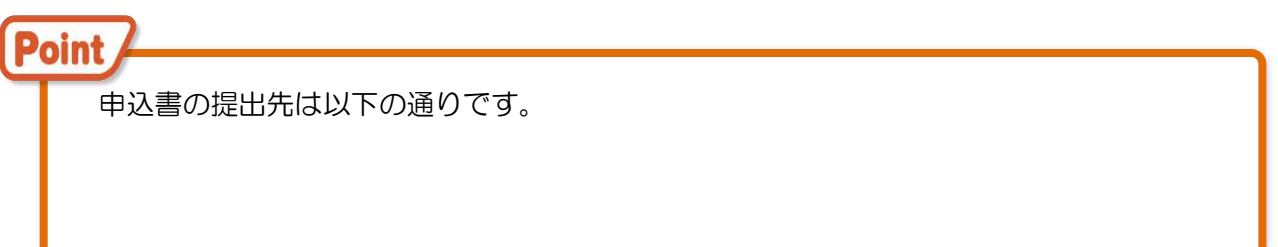

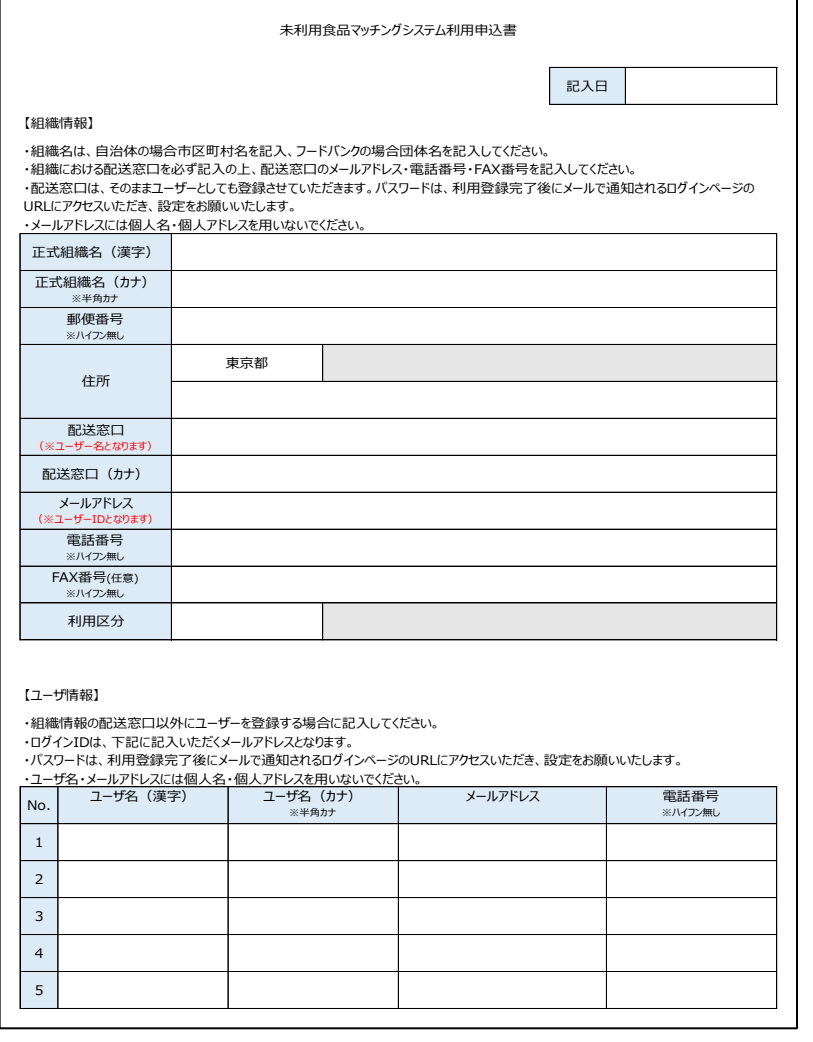

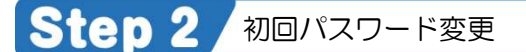

- (ア)申込書を基に、システム管理者によるユーザ利用登録が行われます。 利用登録が完了しましたら、申込書に記載したメールアドレスに登録通知メールが 届きますので、メールに記載の URL にアクセスしてください。
- (イ)ログイン画面が表示されますので、「パスワードをお忘れですか?」をクリックしてください。

寄贈元

管理

寄贈先

- (ウ)申込書に記載したメールアドレスを記入し、「再設定要のリンクを送る」をクリックしてくださ
- い。

**Point** 

- (エ)パスワード変更メールに記載されたリンクをクリックしてください。 パスワードを入力し、「パスワードをリセット」をクリックしてください。
- (オ)(エ)のパスワード変更が完了しましたら、以下のURLからログインが可能となります。 https://www.miriyou-matching.metro.tokyo.lg.jp/

ログインについては【3.1 ログイン】を参照してください。

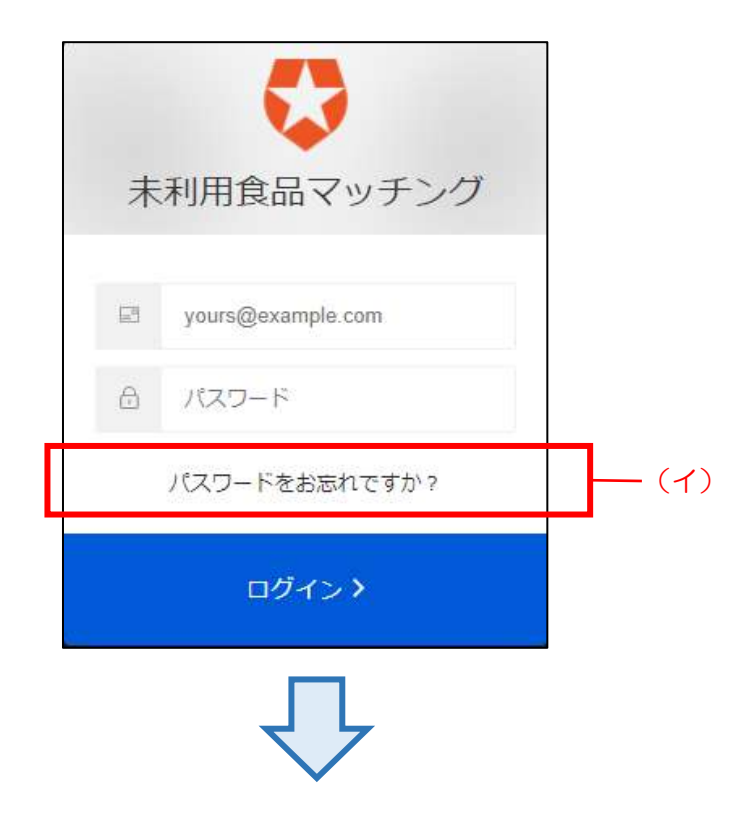

管理

寄贈先

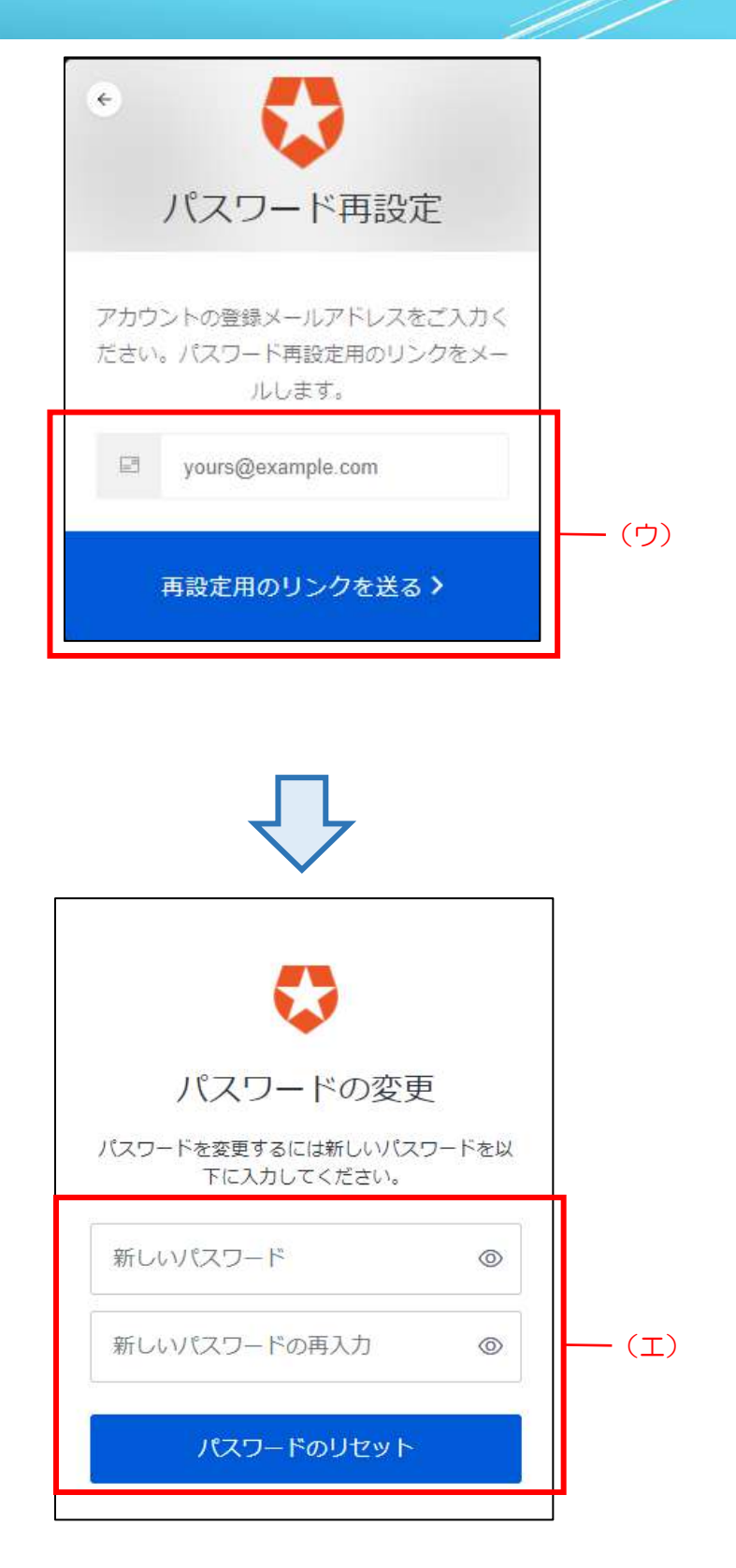

<span id="page-10-0"></span>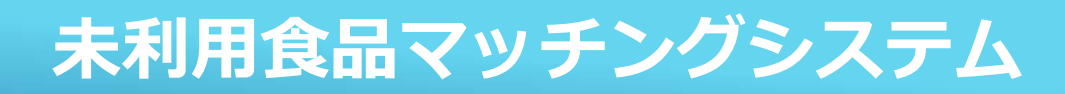

## 2共通機能

**未利用食品マッチングシステム**

寄贈元 寄贈先 管理 2.1検索・一覧表示画面について

#### 2.1 検索・一覧表示画面について

<span id="page-11-0"></span>検索・一覧表示画面では、一覧に表示したい内容を検索条件で絞り、[検索]ボタンをクリックすると、 検索条件に合った内容が表示されます。

機能は、下図および下表を参照してください。

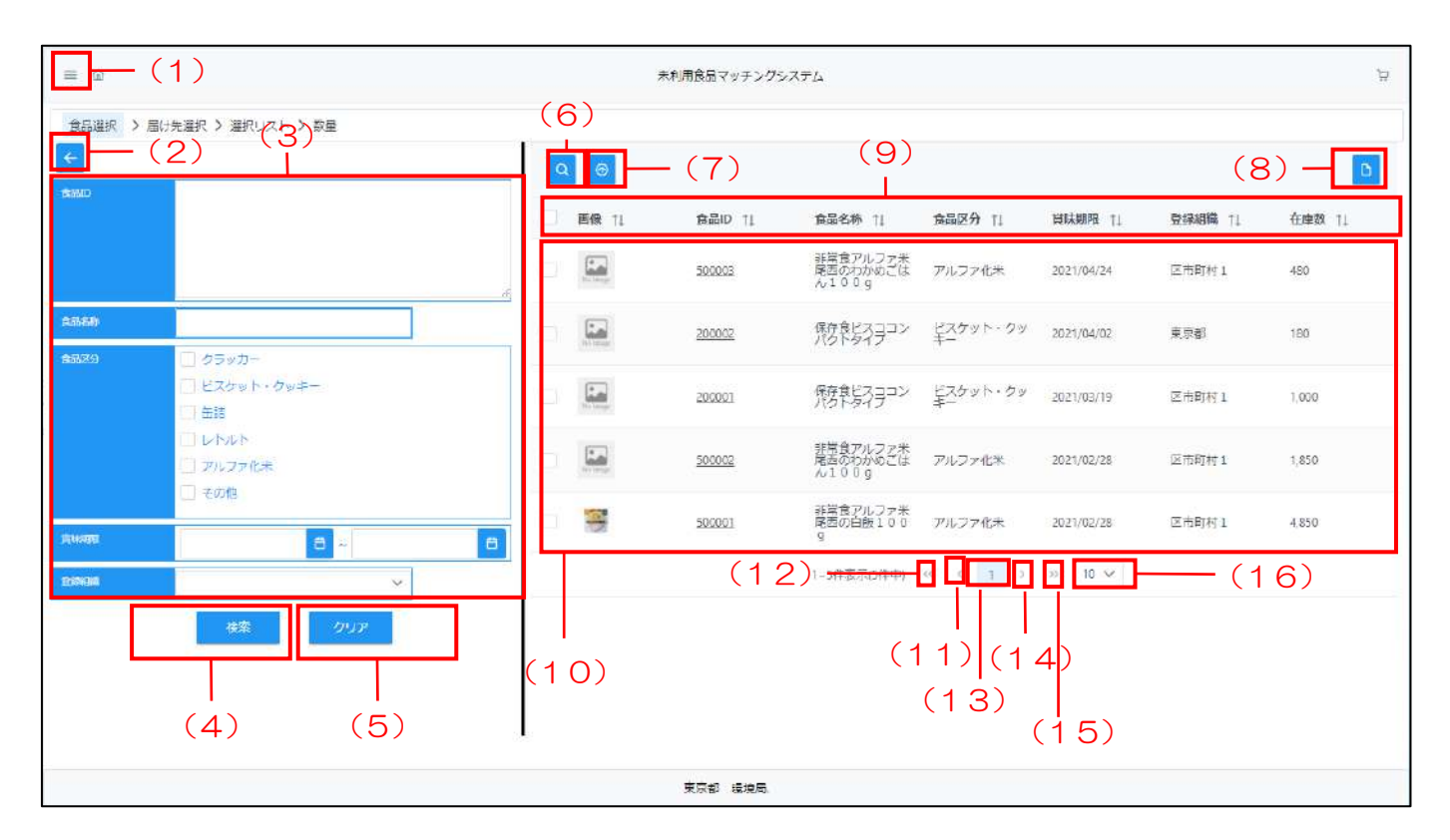

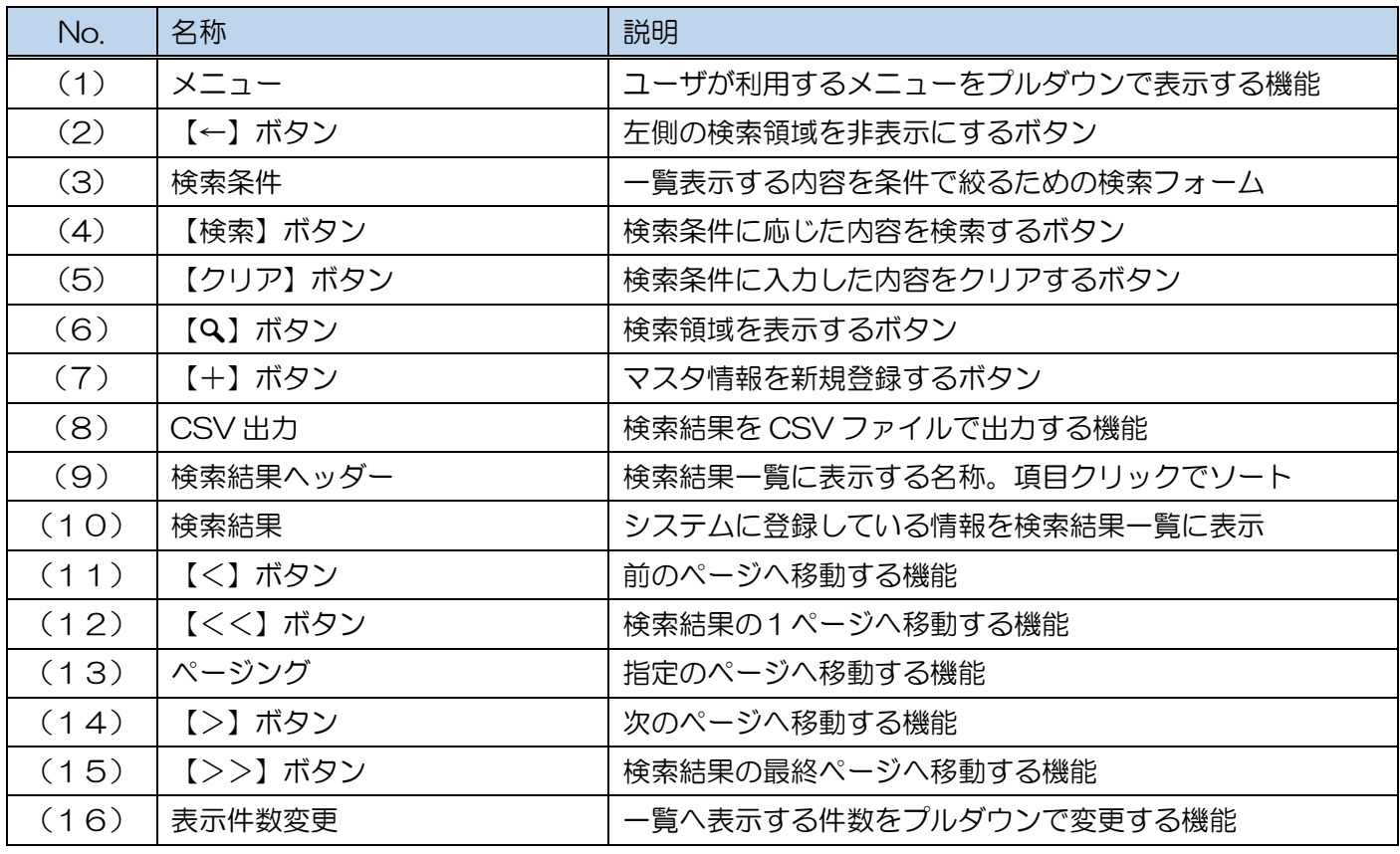

2.2検索条件について

寄贈先

管理

#### 2.2 検索条件について

<span id="page-12-0"></span>本章では、「2.1 検索・一覧表示について」で説明した「検索条件」の種類について説明します。

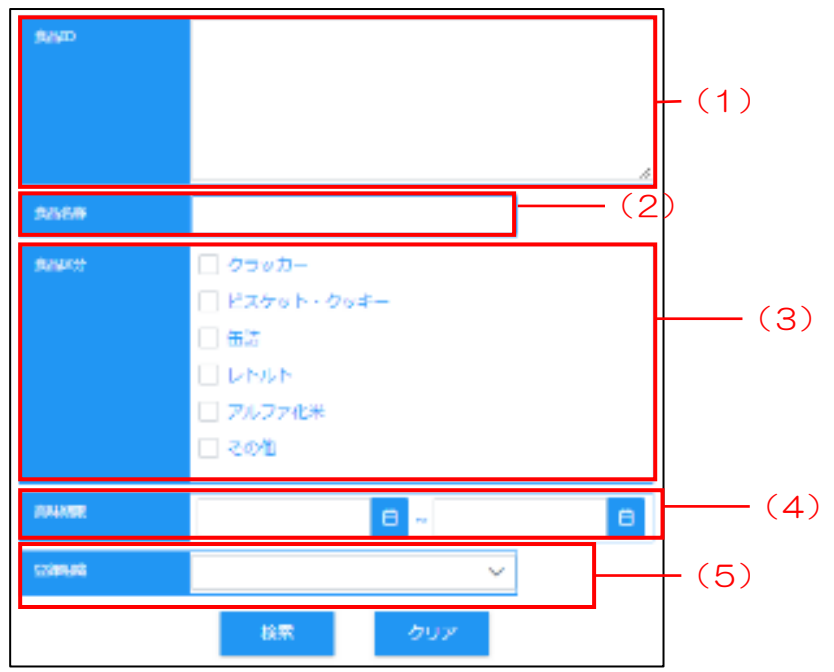

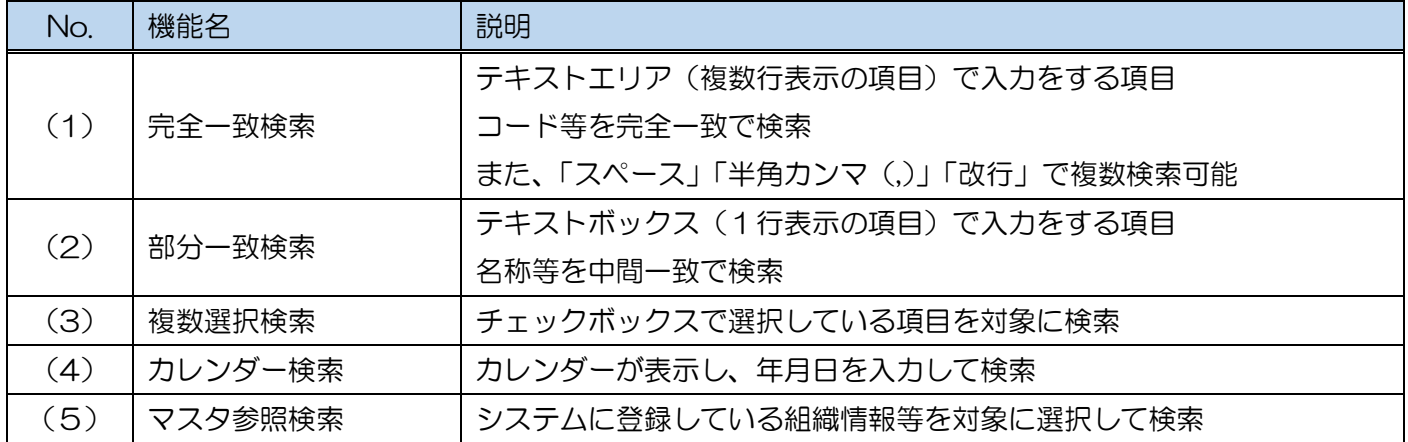

<span id="page-13-0"></span>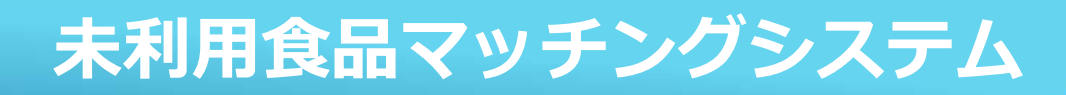

# 3ログイン・ログアウト

# **未利用食品マッチングシステム** <sup>3</sup>.1ログイン

#### 3.1 ログイン

<span id="page-14-0"></span>本システムにログインするための操作について説明します。

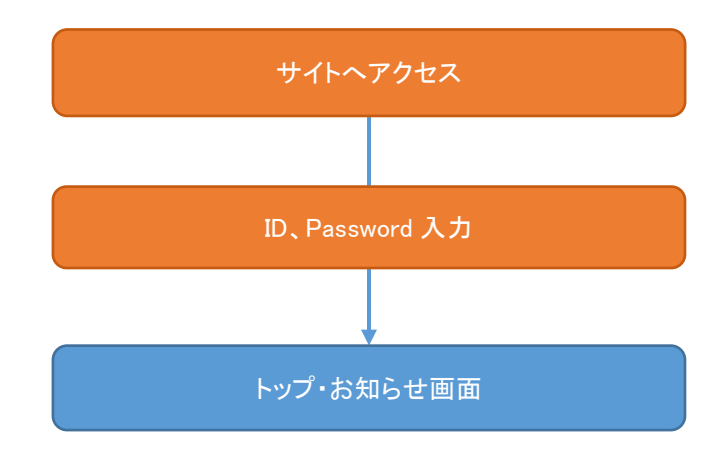

Step 1 **システムへのアクセス** 

#### (ア)下記サイトへアクセスしてください。

https://www.miriyou-matching.metro.tokyo.lg.jp/

**Point** 推奨OSはWindows10です。 推奨ブラウザは以下の通りです。 ・Chrome 最新版 ・Edge Chromium 最新版 ・Internet Explorer 11

(イ)本システムのログイン画面が表示されます。

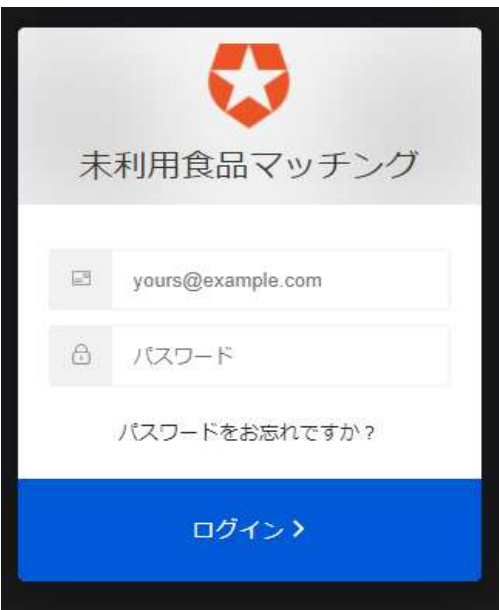

# 未利用食品マッチングシステム 3.1ログイン

#### Step 2 システムへログイン

- (ア)ユーザ名・パスワードを入力してください。
- (イ) [ログイン] ボタンをクリックしてください。
- (ウ) 本システムの [トップ・お知らせ] 画面が表示されます。

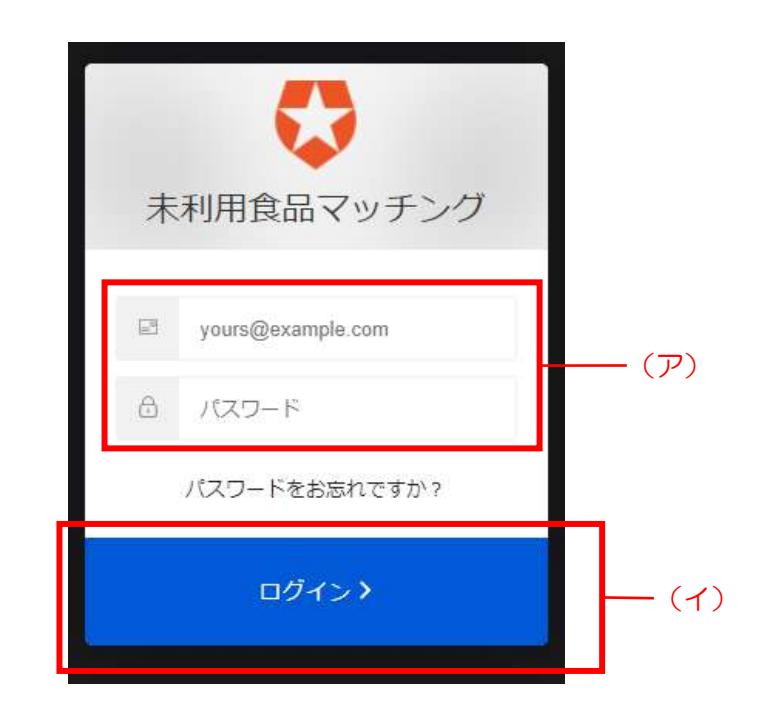

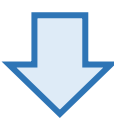

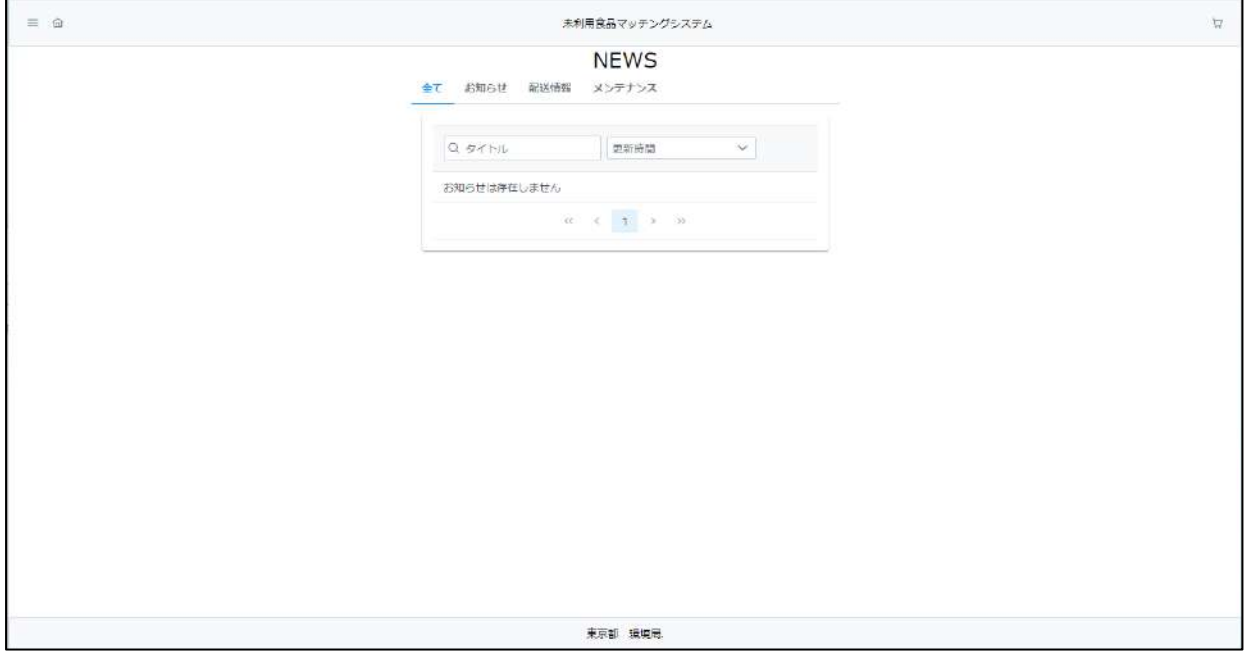

# 未利用食品マッチングシステム 3.20グアウト

#### 3.2 ログアウト

<span id="page-16-0"></span>本システムからログアウトするための操作について説明します。

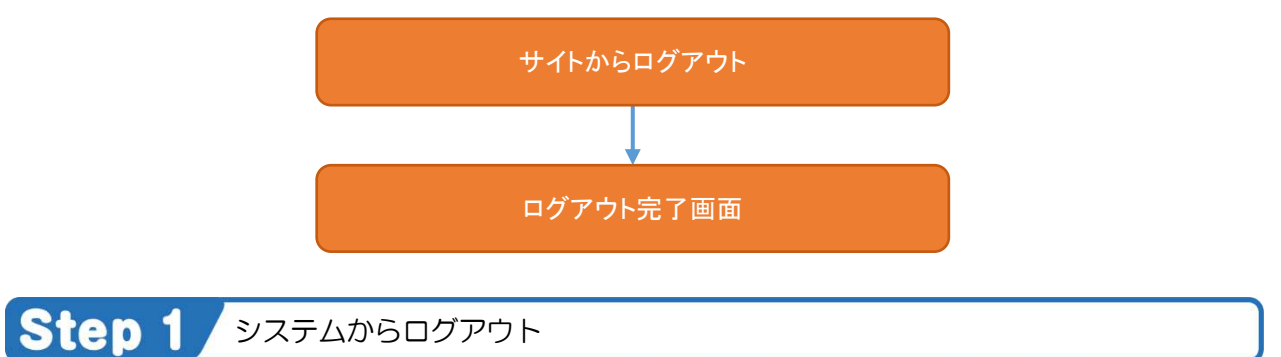

(ア)トップメニューにある[ログアウト]リンクをクリックしてください。

(イ)ログアウトが完了し、【ログイン】画面が表示されます。

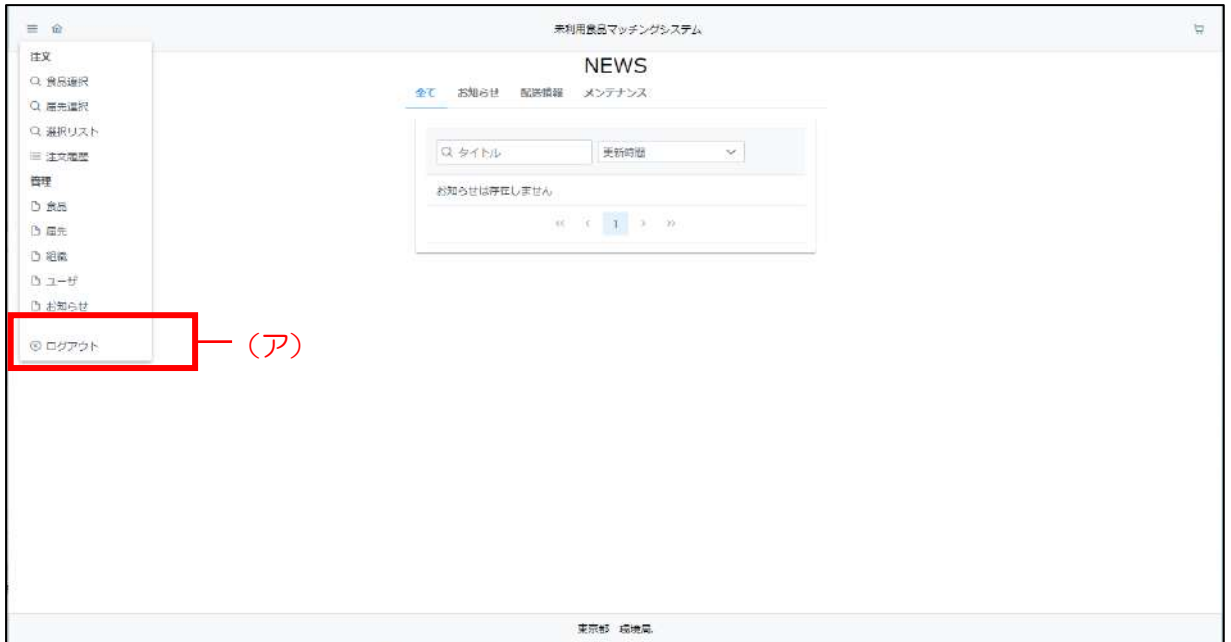

<span id="page-17-0"></span>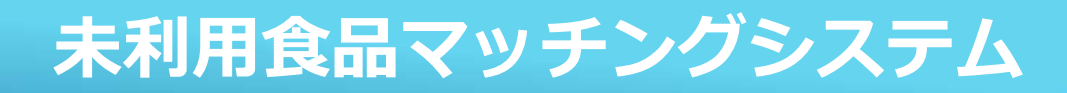

## 4マスタ情報管理

マスタ情報管理では、本業務に必要な情報(食品、届先、ユーザ等)をシステムで管理し、 マスタ情報の登録、複製、編集、削除を行うことが出来ます。

**未利用食品マッチングシステム**

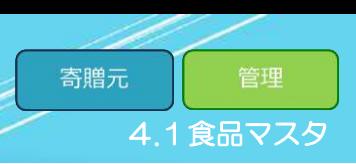

#### 4.1 食品マスタ

<span id="page-18-0"></span>寄贈元が未利用食品のマスタ情報を登録・更新するための操作について説明します。 食品マスタを操作する画面への遷移は以下の手順で行います。

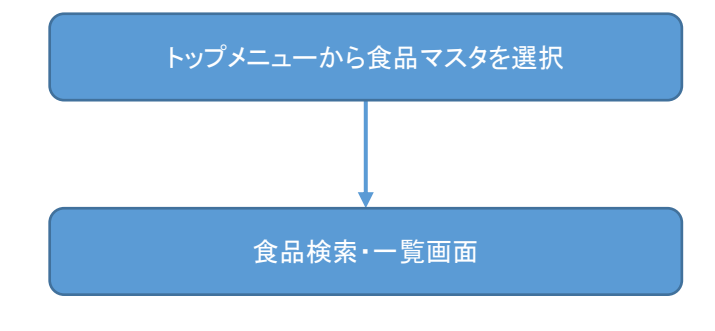

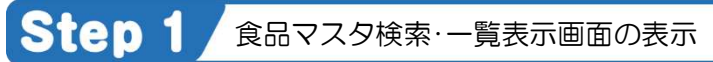

(ア) 本システムトップメニュー上にある [食品] をクリックしてください。

(イ)[食品検索・一覧]画面が表示されます。

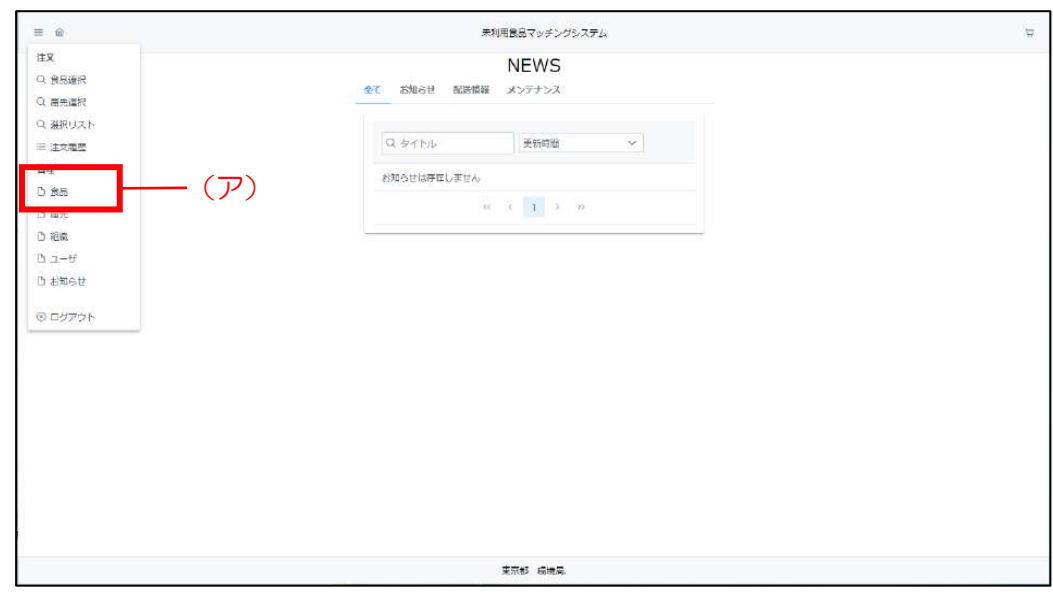

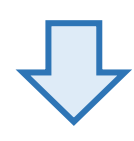

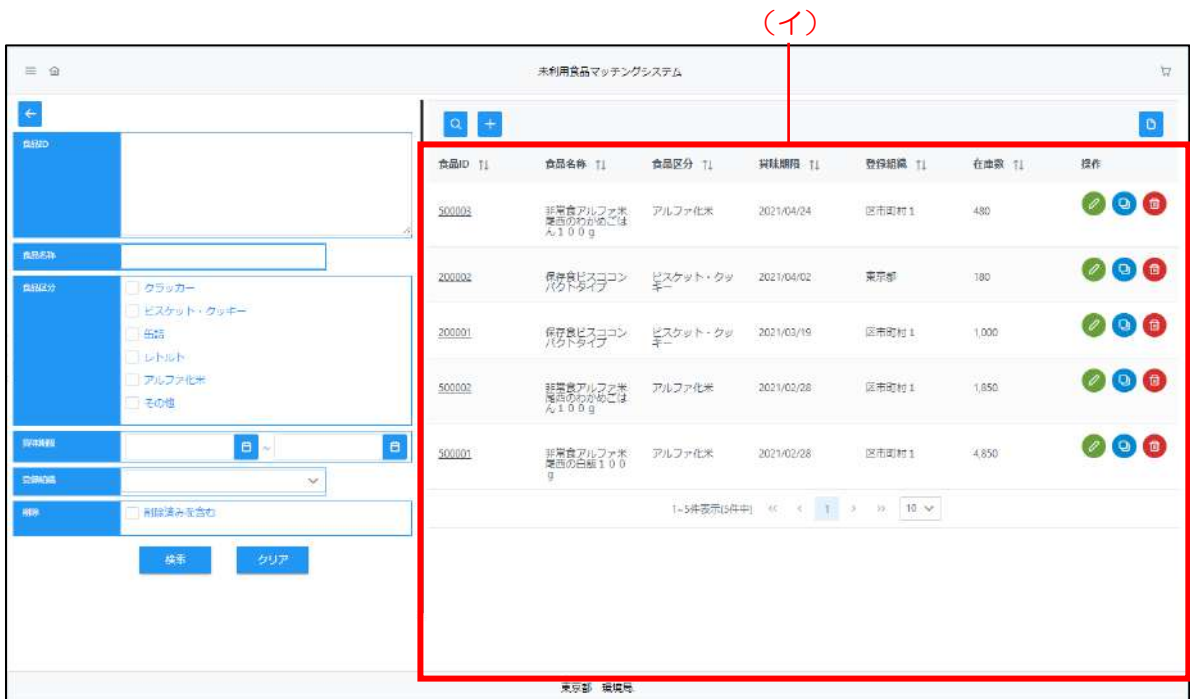

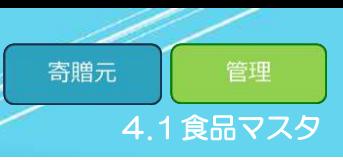

#### 4.1.1 食品新規登録

<span id="page-20-0"></span>「食品新規登録」では、食品の情報を新たに登録します。 食品の新規登録方法は以下の手順で行います。

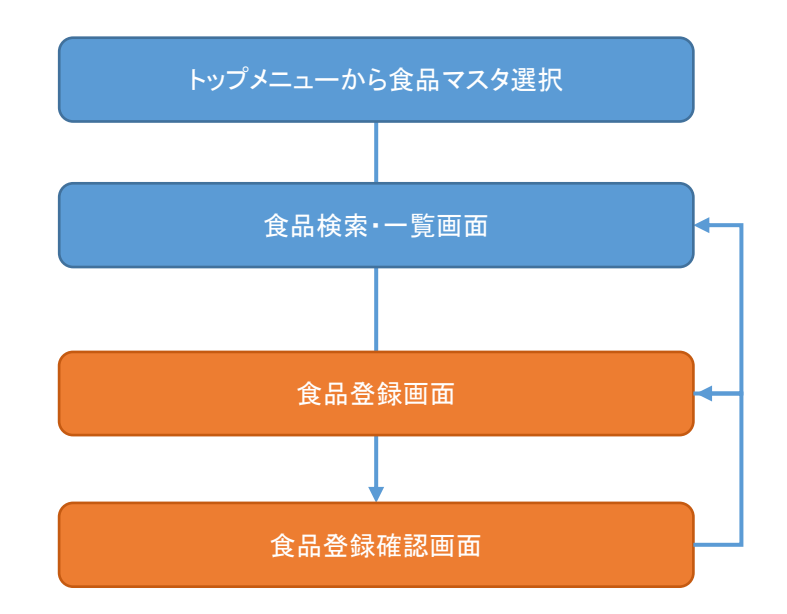

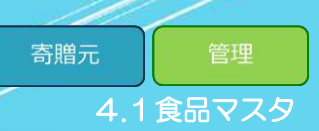

#### Step 1 食品登録画面の表示

(ア)[食品検索·一覧表示]画面上にある[+]ボタンをクリックしてください。

(イ)[食品登録]画面が表示されます。

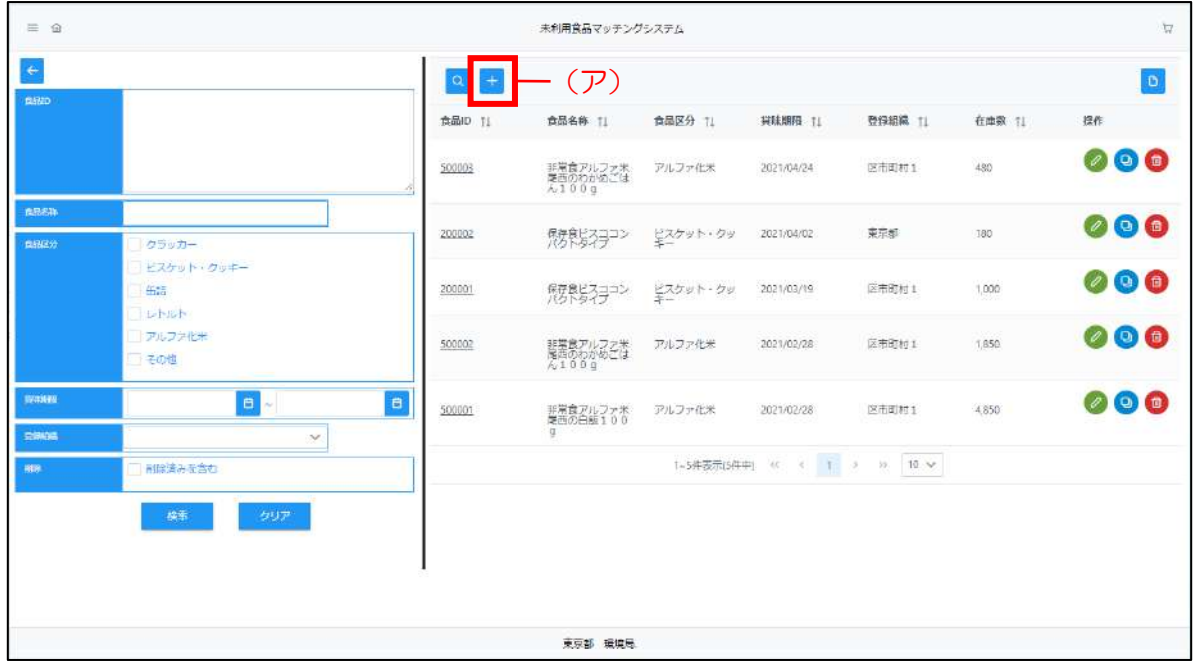

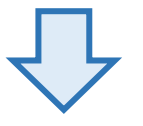

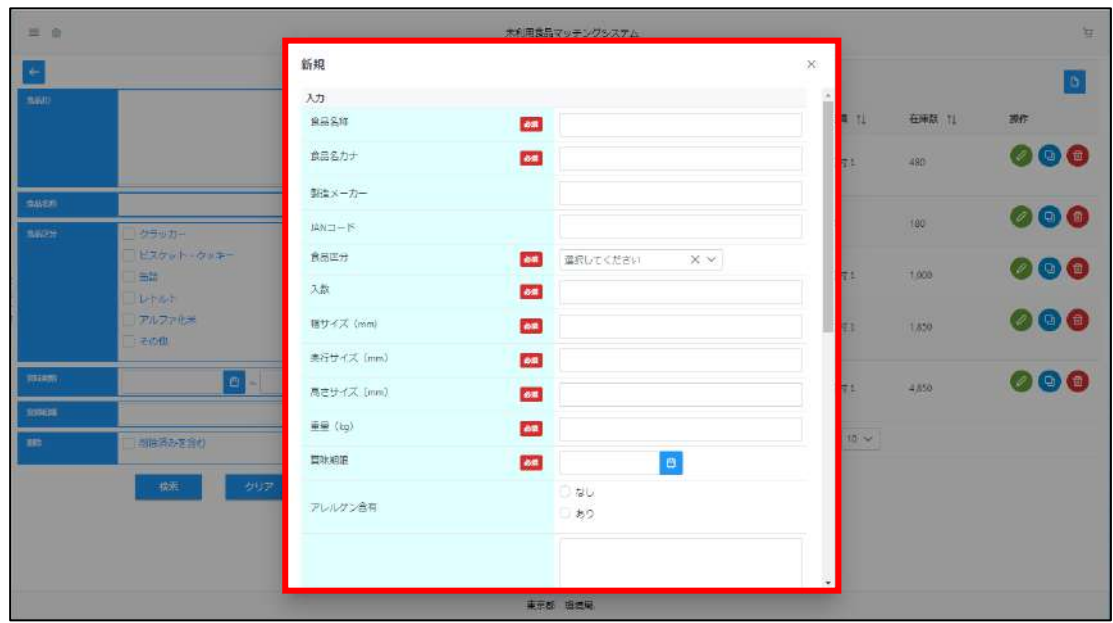

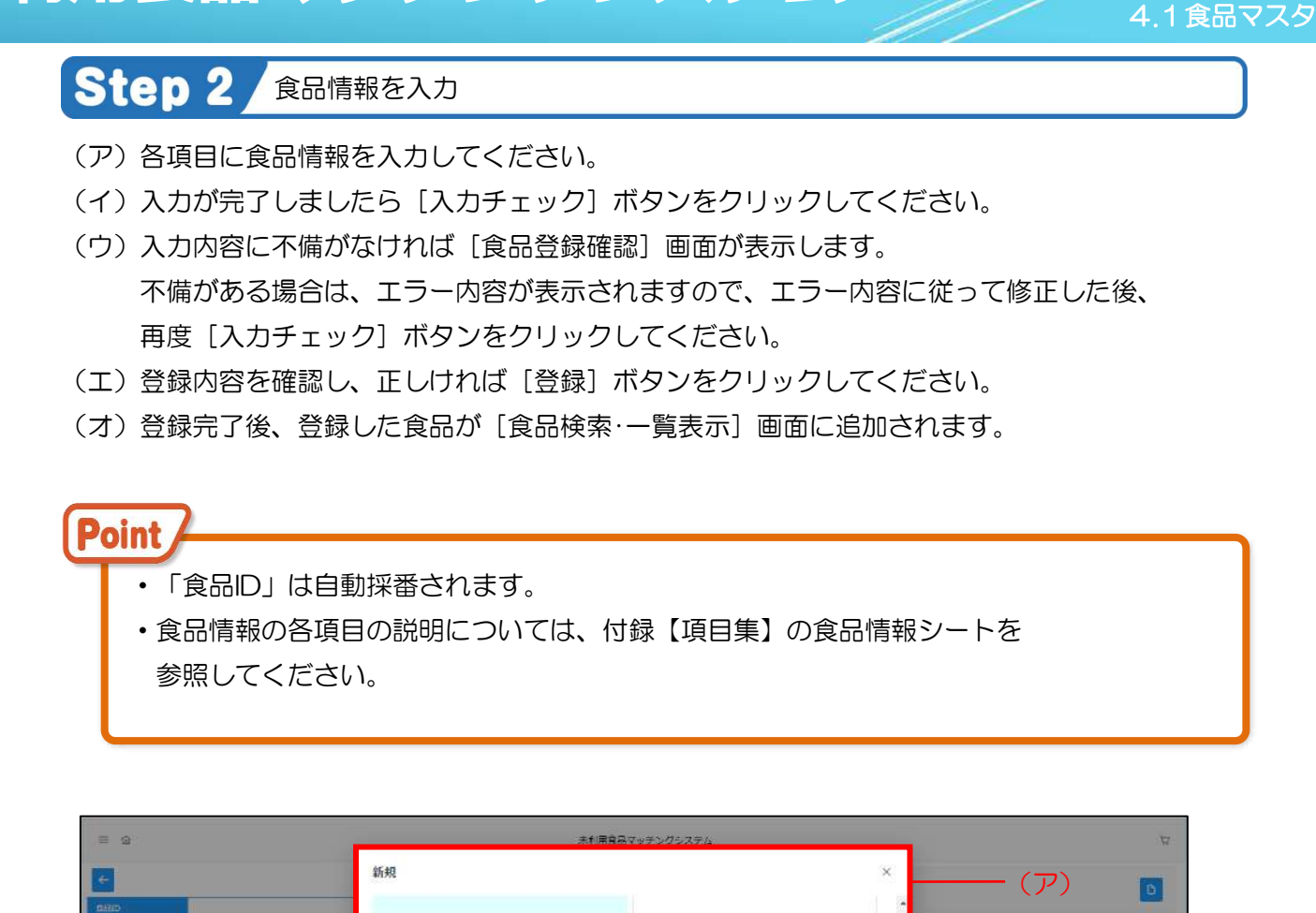

寄贈元

管理

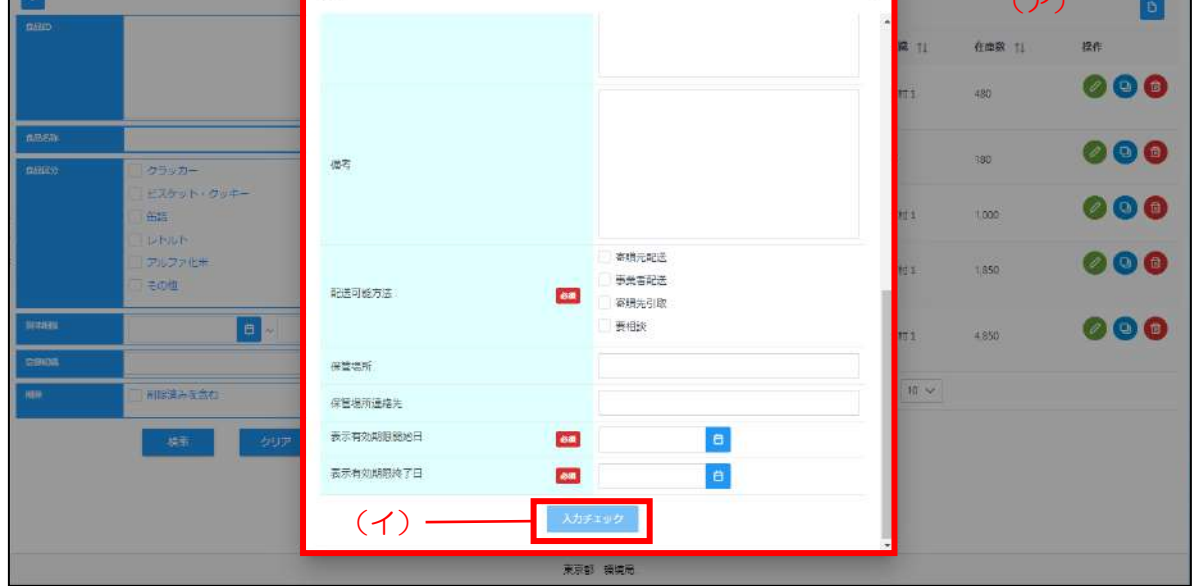

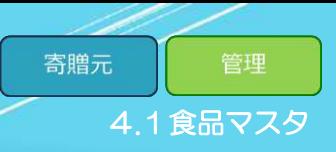

#### 4.1.2 食品編集登録

<span id="page-23-0"></span>「食品編集登録」では、既に登録されている食品の情報を編集します。 食品の情報に変更が必要になった時などに利用してください。 食品の編集登録方法は以下の手順で行います。

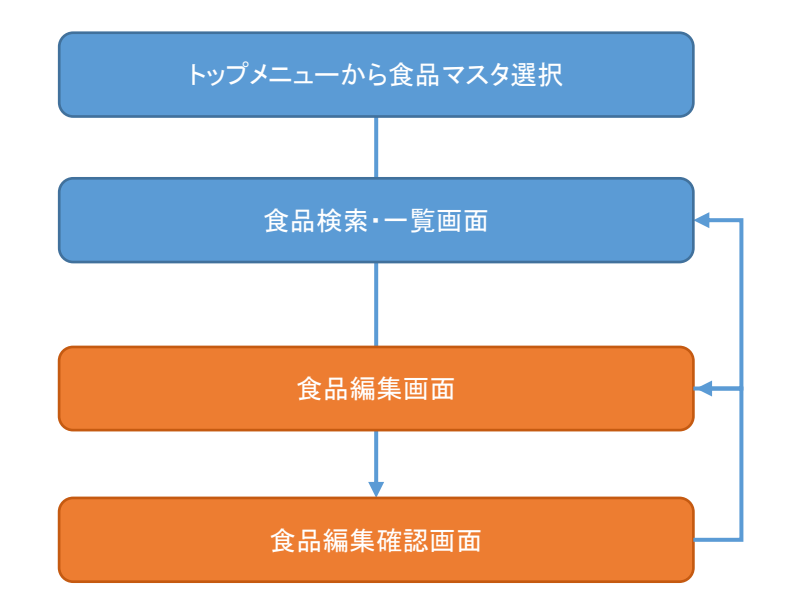

**未利用食品マッチングシステム**

#### Step 1 食品マスタ編集画面の表示

- (ア)[食品検索·一覧表示]画面から編集する食品の行にある[∥]ボタンをクリックしてください。
- (イ)[食品編集]画面が表示されます。

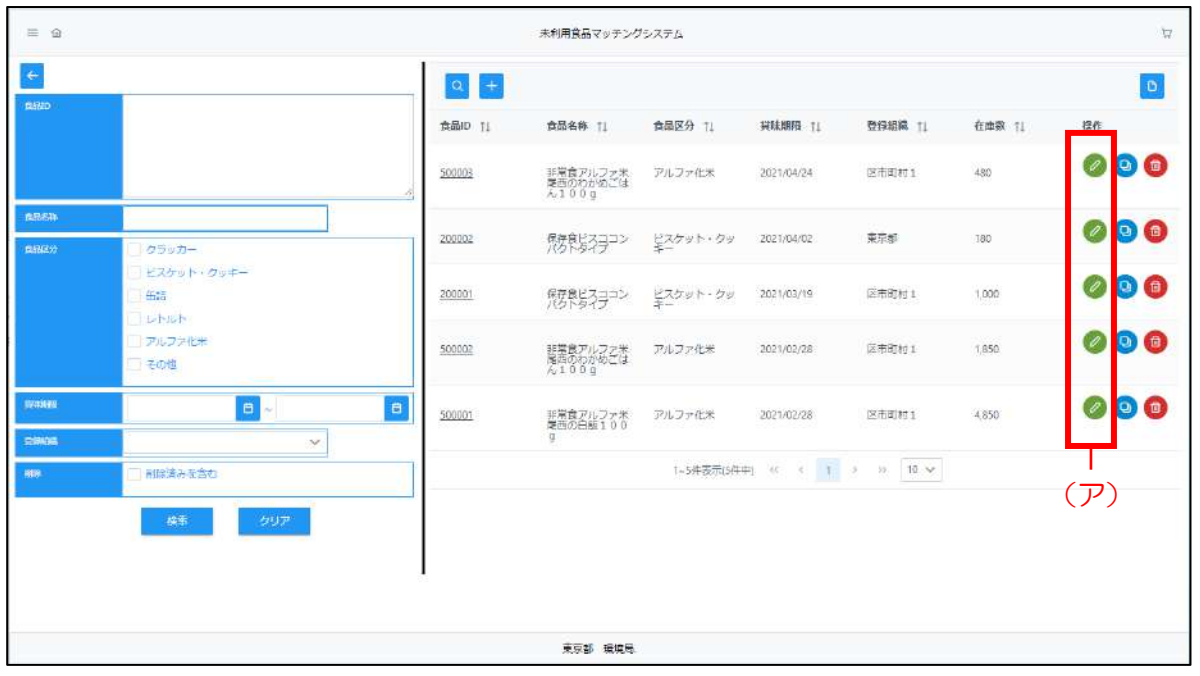

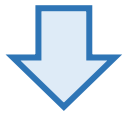

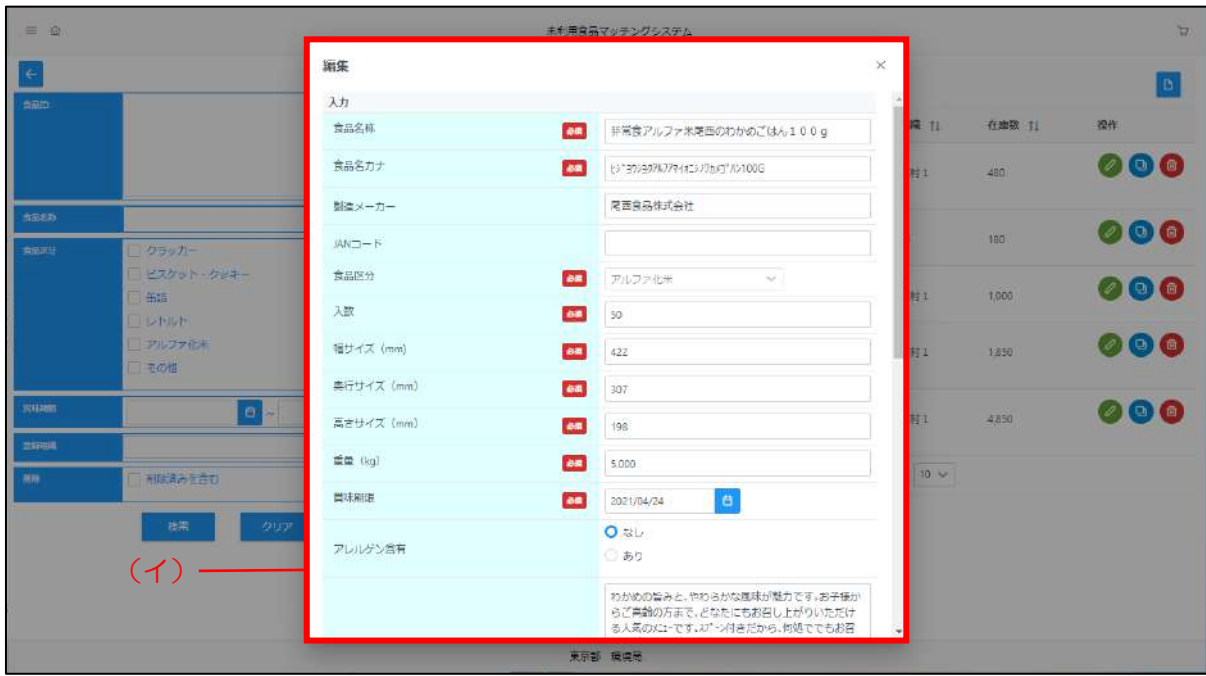

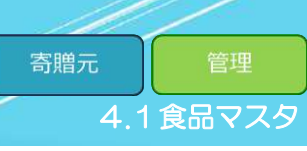

#### Step 2 食品情報を入力

- (ア)編集選択した情報から変更する項目に編集情報を入力してください。
- (イ) 入力が完了しましたら [入力チェック] ボタンをクリックしてください。
- (ウ)入力内容に不備がなければ[食品登録確認]画面が表示します。 不備がある場合は、エラー内容が表示されますので、エラー内容に従って修正した後、 再度 [入力チェック] ボタンをクリックしてください。
- (エ)登録内容を確認し、正しければ[登録]ボタンをクリックしてください。
- (オ)登録完了後、食品情報の変更が完了し、食品情報に編集内容が反映されます。

Point ・食品情報の各項目の説明については、付録【項目集】食品情報を 参照してください。

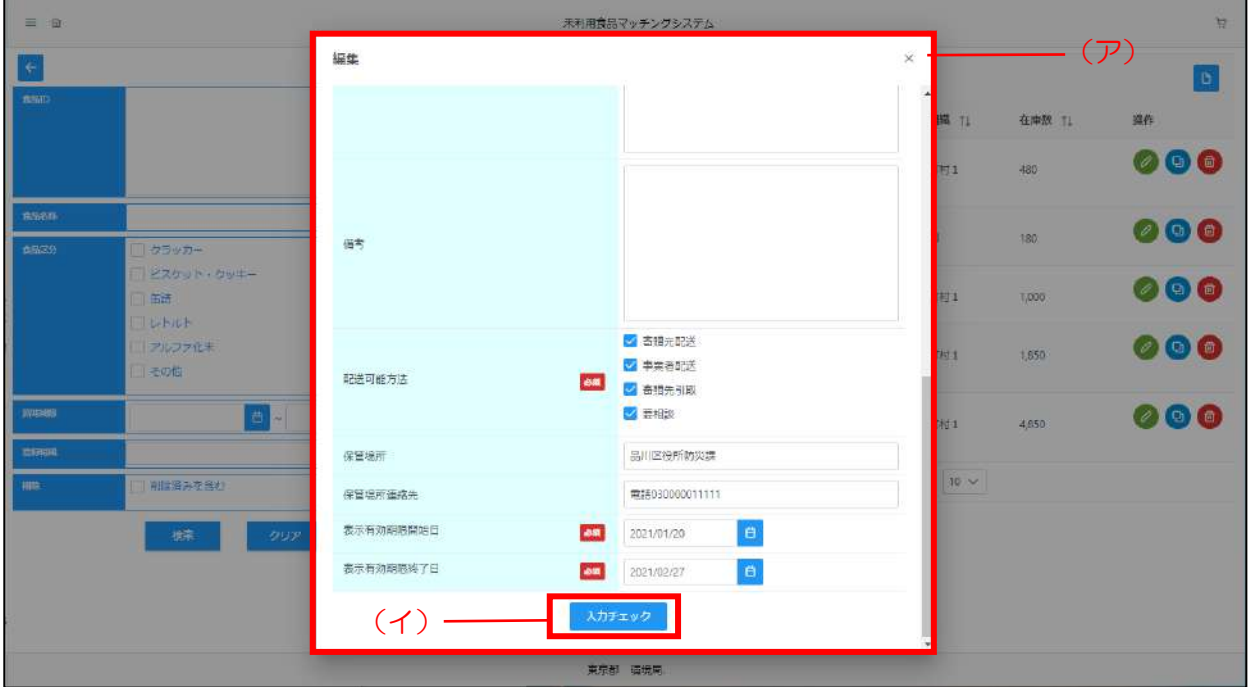

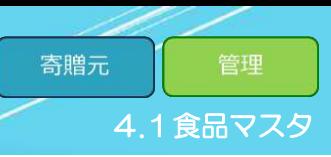

#### 4.1.3 食品複製登録

<span id="page-26-0"></span>「食品複製登録」では、既に登録されている食品の情報を複製し、新たに食品を登録します。 食品の複製登録方法は以下の手順で行います。

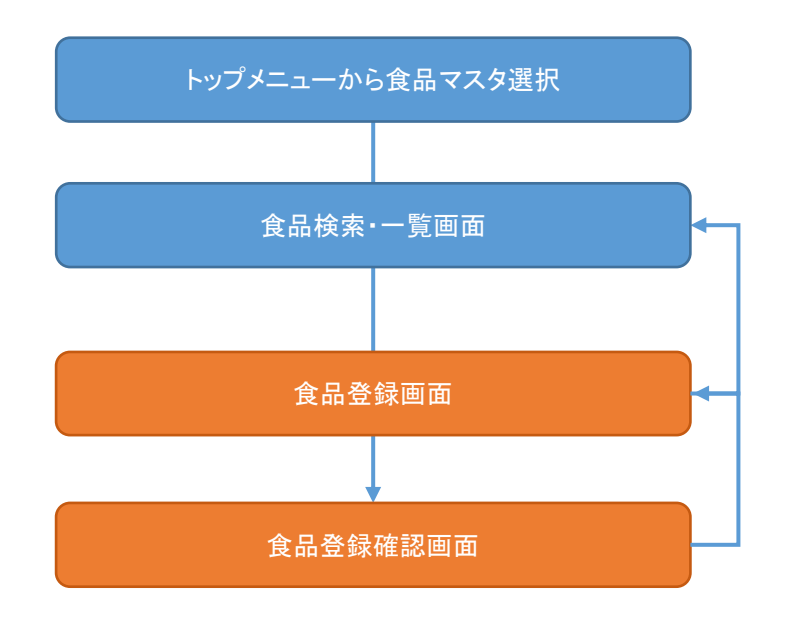

Step 1 食品マスタ複製画面の表示

(ア)[食品検索・一覧表示]画面から複製する食品の行にある[複製]ボタンをクリックしてください。

(イ)[食品登録]画面が複製した食品の情報が入力された状態で表示されます。

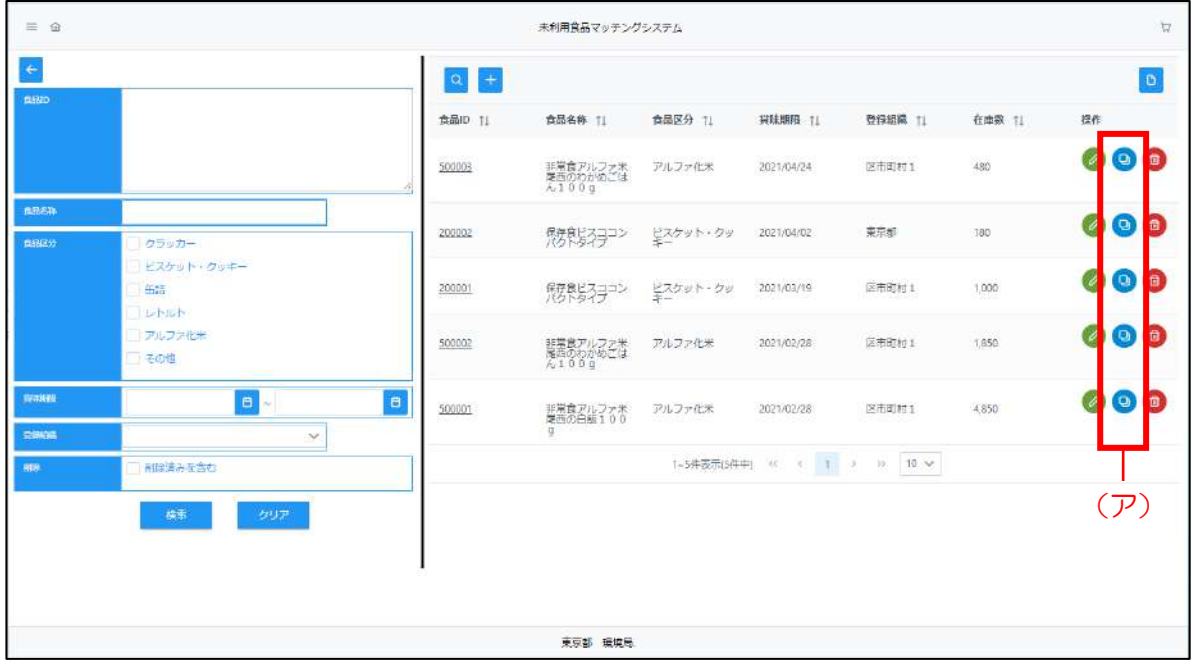

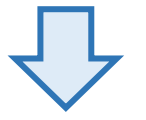

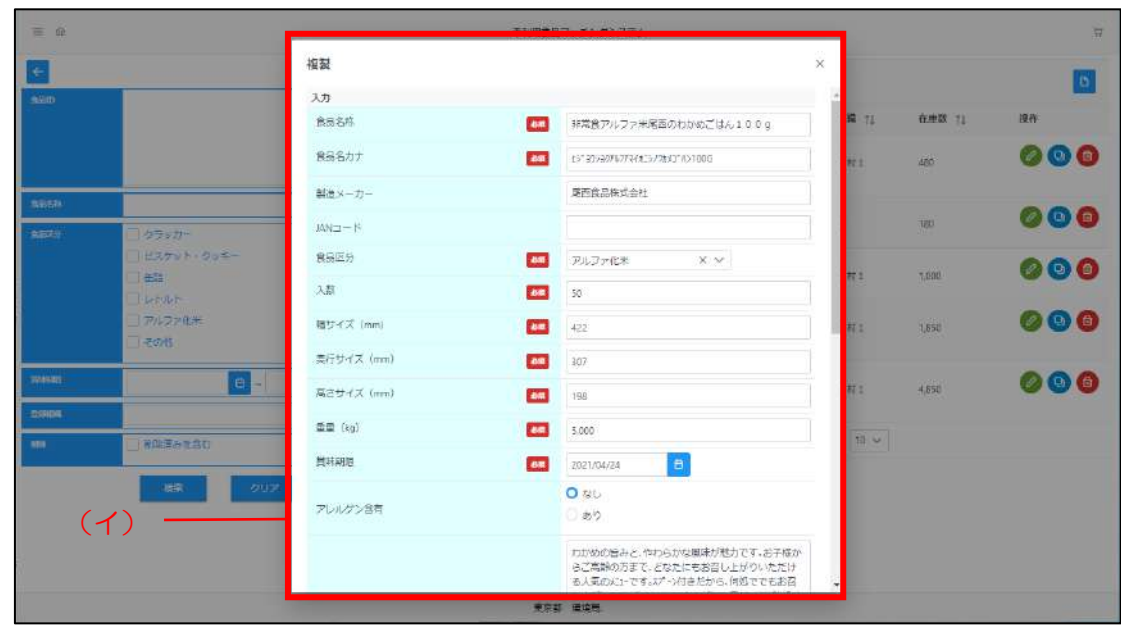

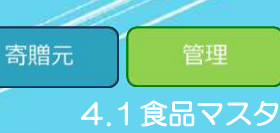

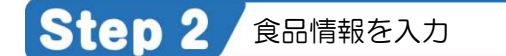

- (ア)複製した情報から変更する項目に食品情報を入力してください。
- (イ) 入力が完了しましたら [入力チェック] ボタンをクリックしてください。
- (ウ)入力内容に不備がなければ[食品登録確認]画面が表示します。 不備がある場合は、エラー内容が表示されますので、エラー内容に従って修正した後、 再度 [入力チェック] ボタンをクリックしてください。
- (エ)登録内容を確認し、正しければ[登録]ボタンをクリックしてください。
- (オ)登録完了後、登録した食品が[食品検索・一覧表示]画面に追加されます。

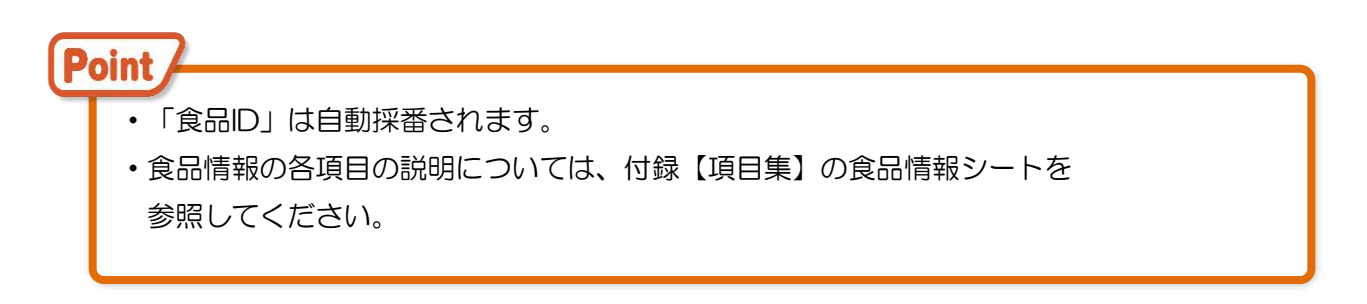

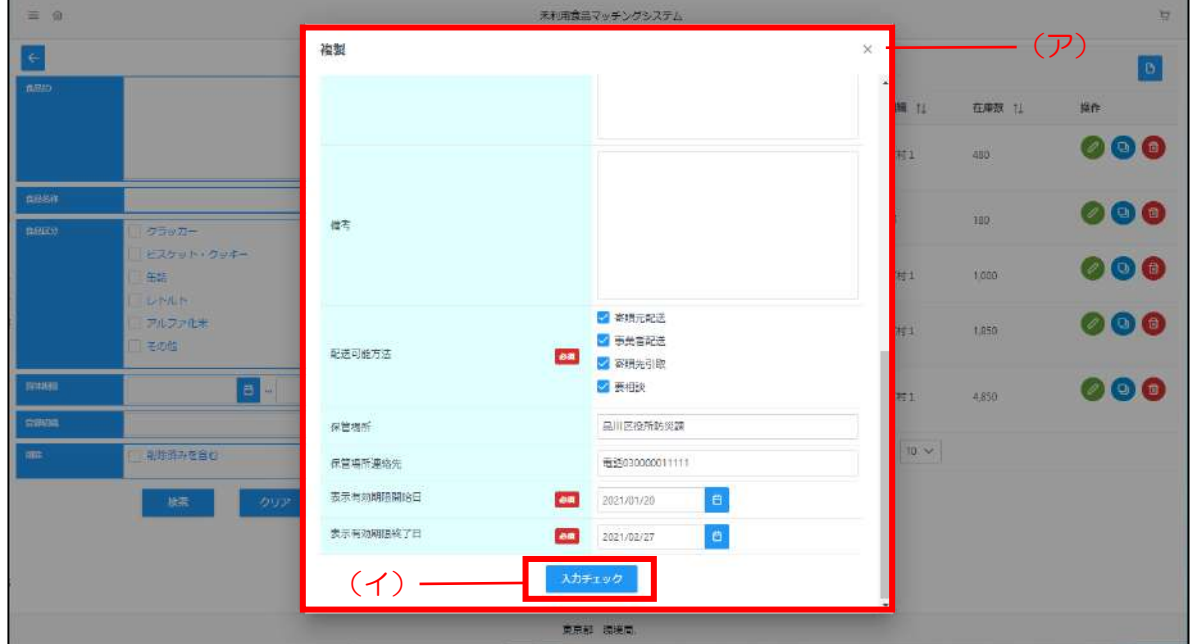

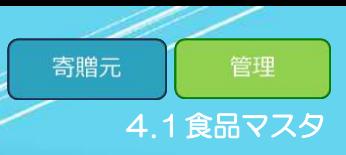

#### 4.1.4 食品削除登録

<span id="page-29-0"></span>「食品削除」では、登録されている食品を削除します。 食品の削除登録方法は以下の手順で行います。

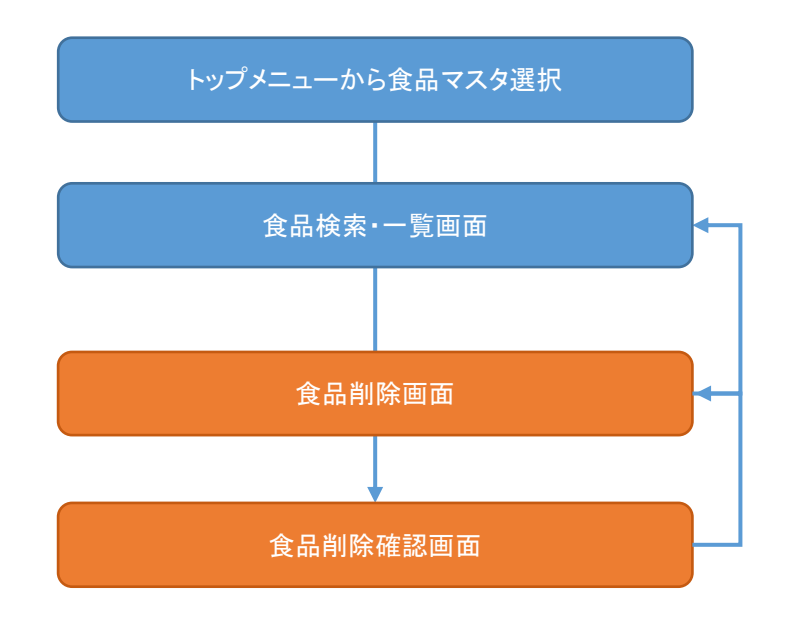

**未利用食品マッチングシステム**

#### Step 1 食品マスタ削除画面の表示

(ア)[食品検索・一覧表示]画面から削除する食品の行にある [ ■ ] ボタンをクリックしてください。

(イ)[食品削除]画面が表示されます。

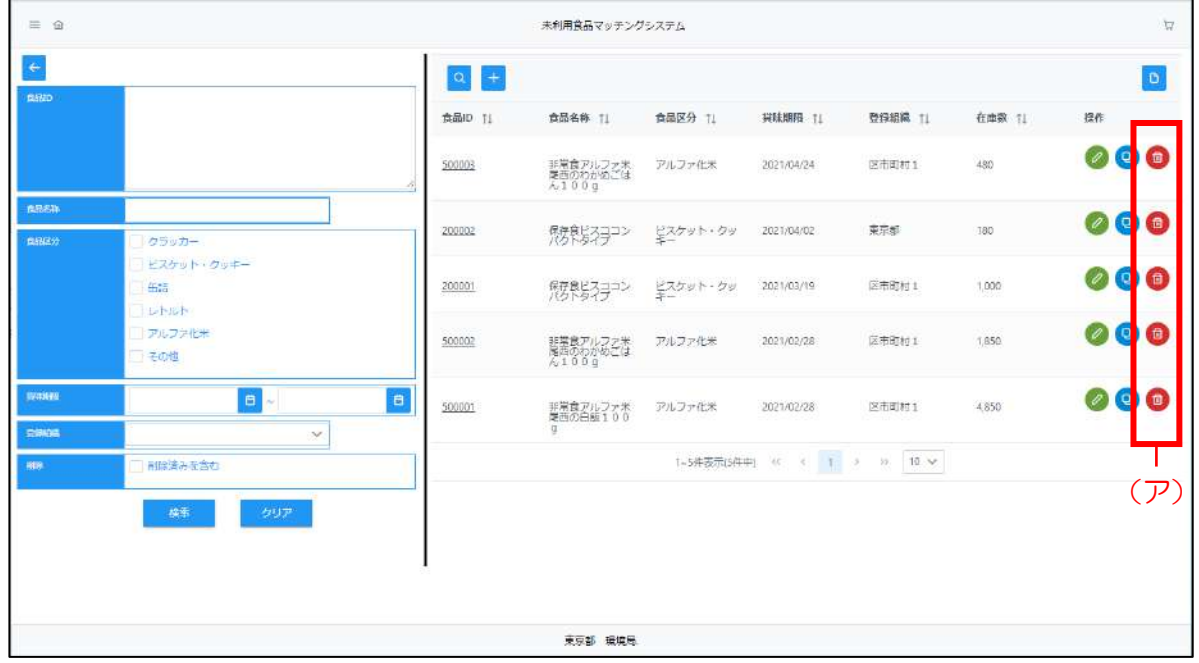

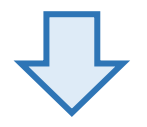

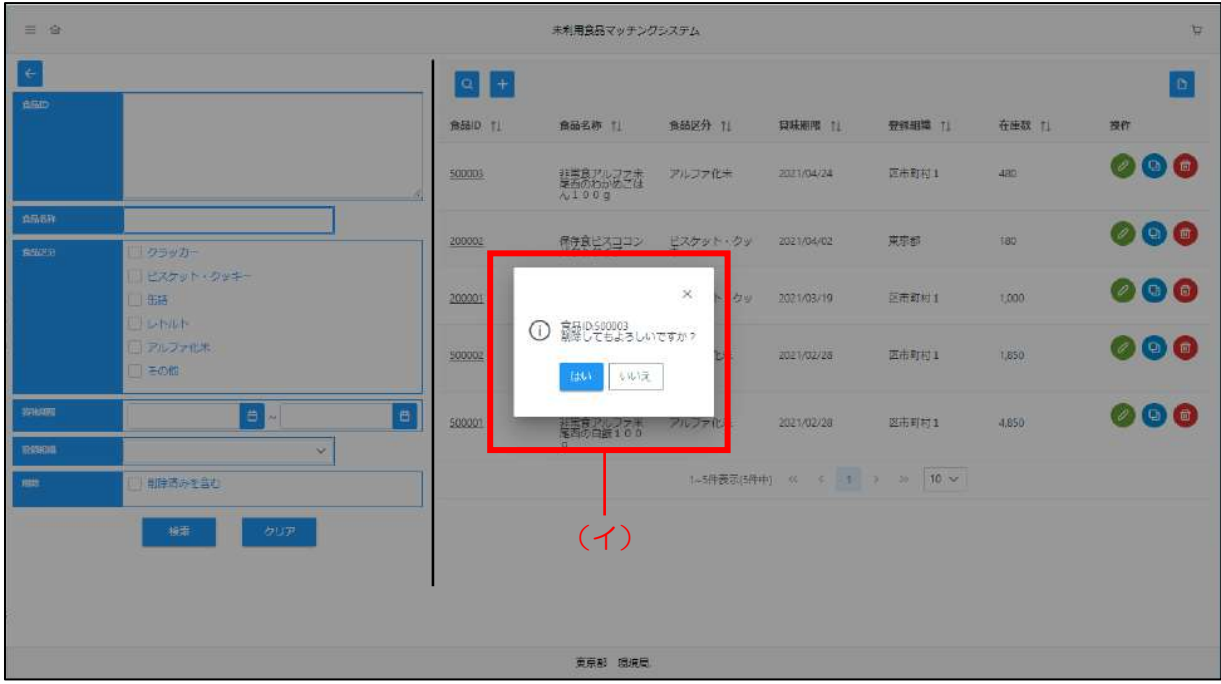

#### Step 2 食品情報の削除

(ア)選択した食品を削除する場合は、「はい」をクリックしてください。

(イ)食品削除が完了します。

Point 一度削除した場合、元に戻せないので、再度食品情報を登録してください。

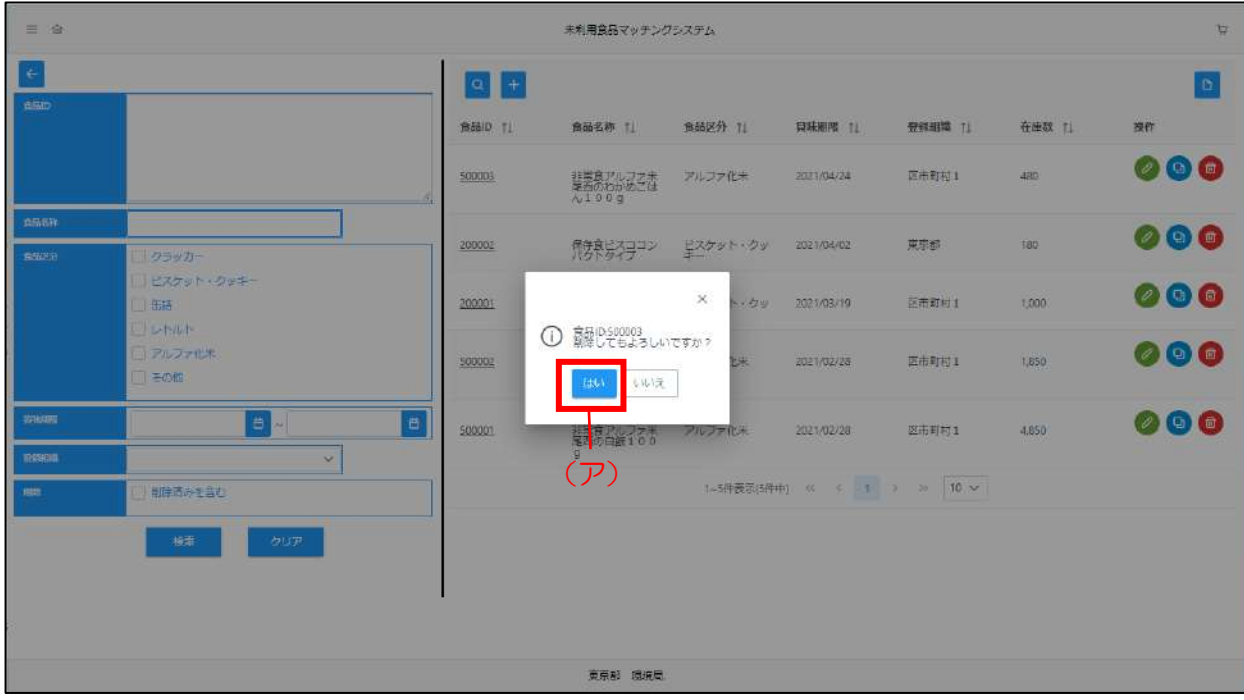

#### 4.1.5 食品画像登録

<span id="page-32-0"></span>「食品画像登録」では、食品のサンプル画像を登録します。 食品の画像登録方法は以下の手順で行います。

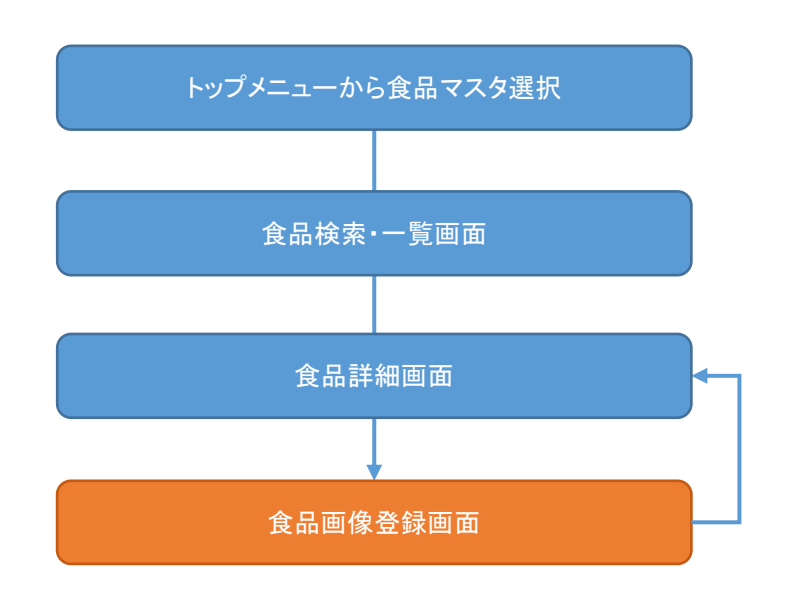

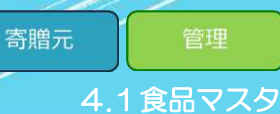

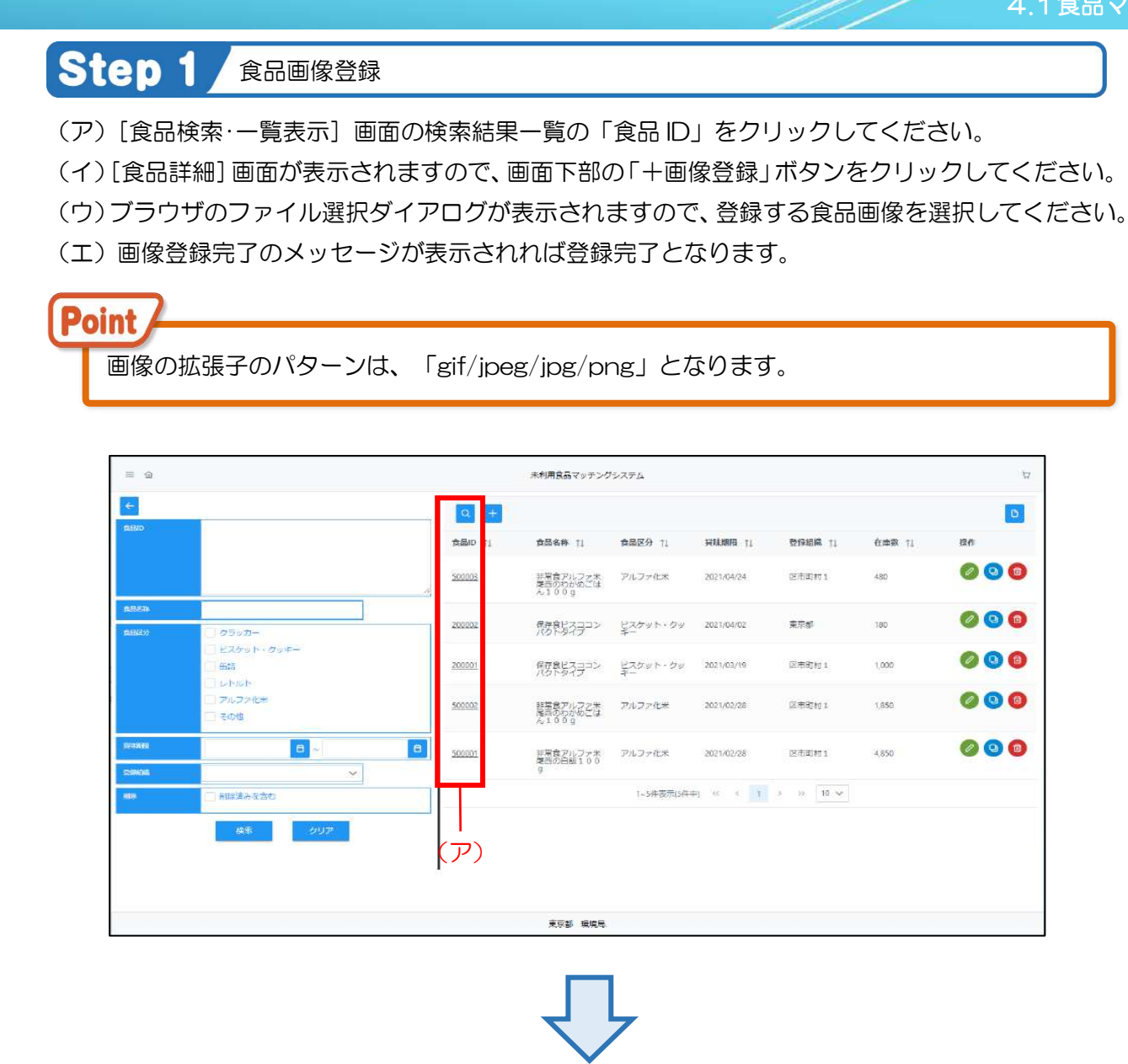

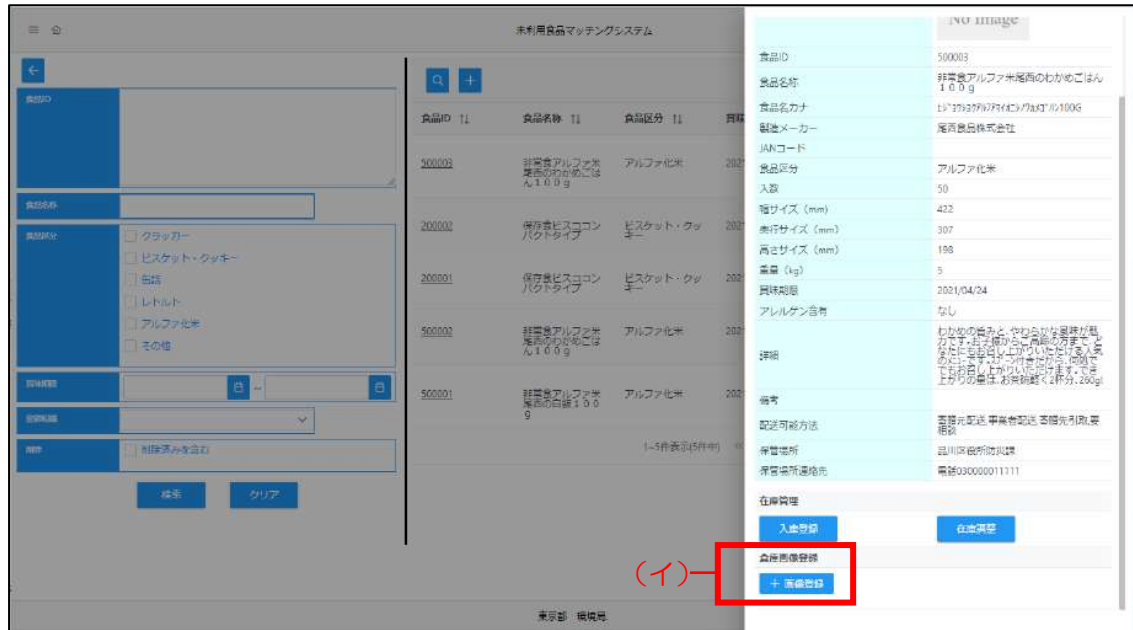

#### 4.1.6 食品入庫登録

<span id="page-34-0"></span>「食品入庫登録」では、食品の在庫数を登録します。 食品の入庫登録方法は以下の手順で行います。

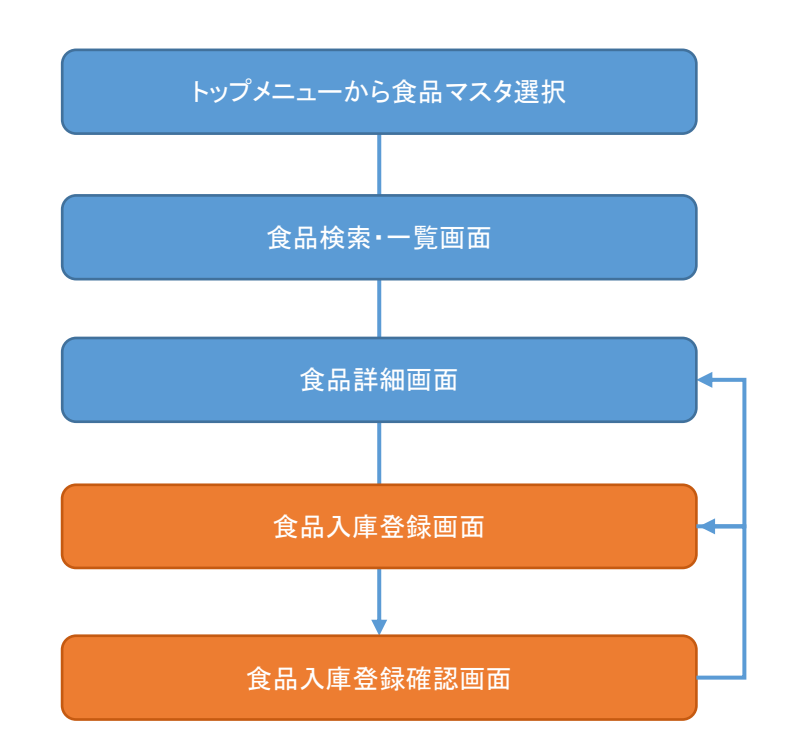

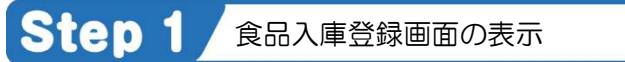

- (ア)[食品検索・一覧表示]画面の検索結果一覧の「食品 ID」をクリックしてください。
- (イ)[食品詳細]画面が表示されますので、画面下部の「入庫登録」ボタンをクリックしてください。
- (ウ)[食品入庫登録]画面が表示されます。

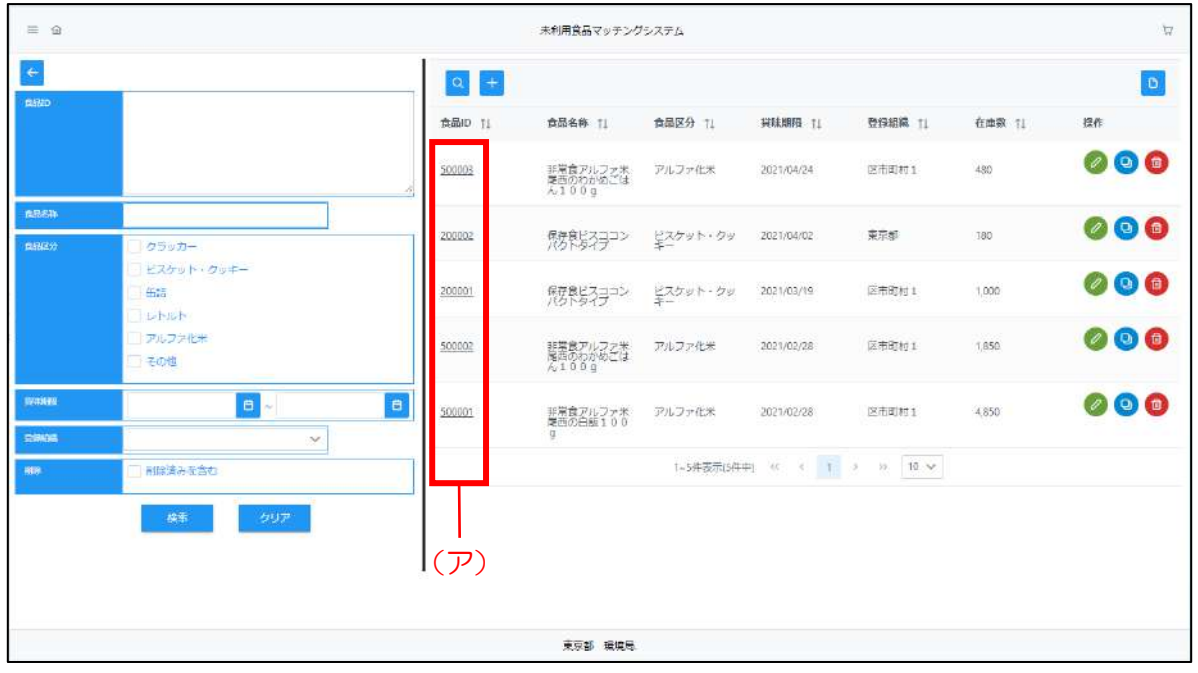

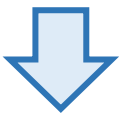

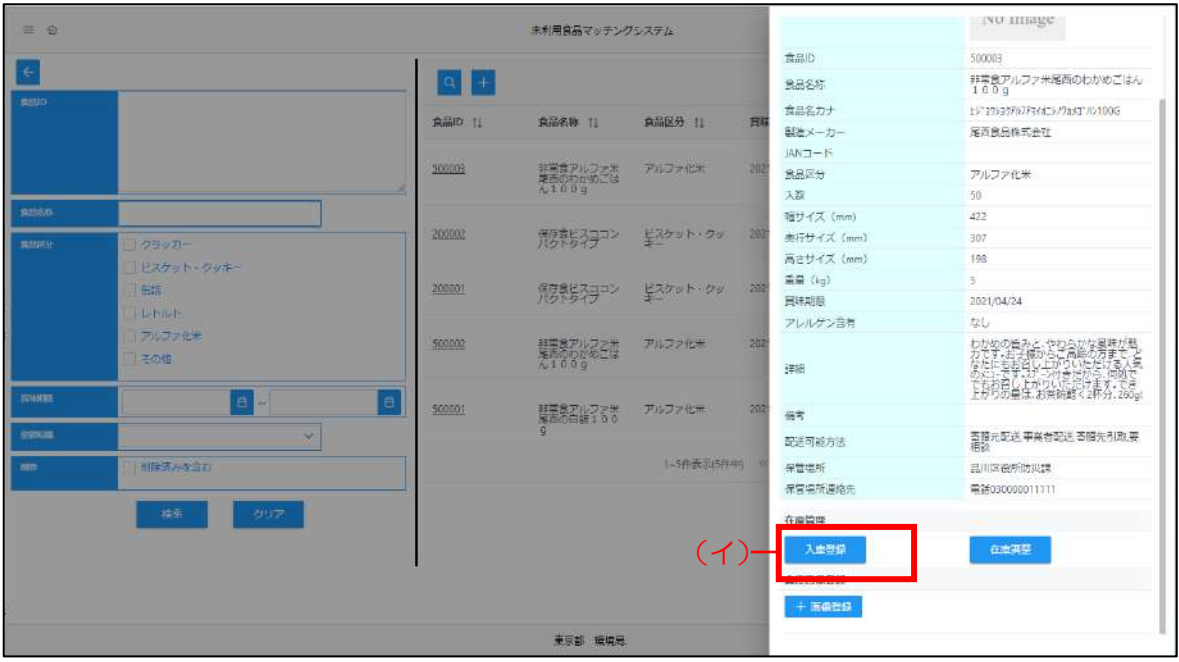

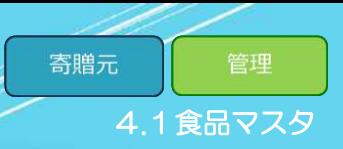

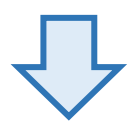

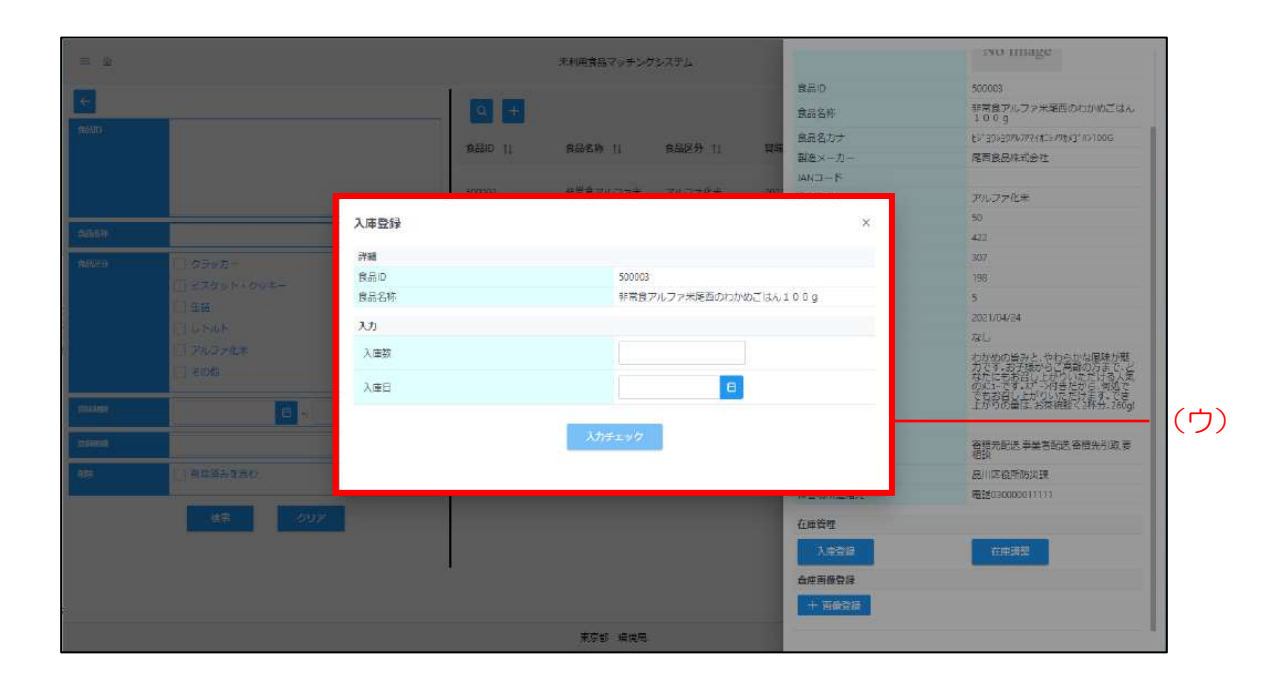

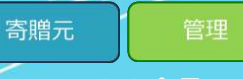

4.1食品マスタ

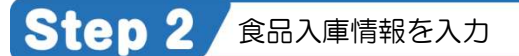

- (ア)各項目に食品の入庫情報を入力してください。
- (イ) 入力が完了しましたら [入力チェック] ボタンをクリックしてください。
- (ウ)入力内容に不備がなければ[入庫登録確認]画面が表示します。 不備がある場合は、エラー内容が表示されますので、エラー内容に従って修正した後、 再度 [入力チェック] ボタンをクリックしてください。
- (エ)登録内容を確認し、正しければ[登録]ボタンをクリックしてください。
- (オ)登録完了後、登録した入庫数が該当の食品の在庫数に計上されます。

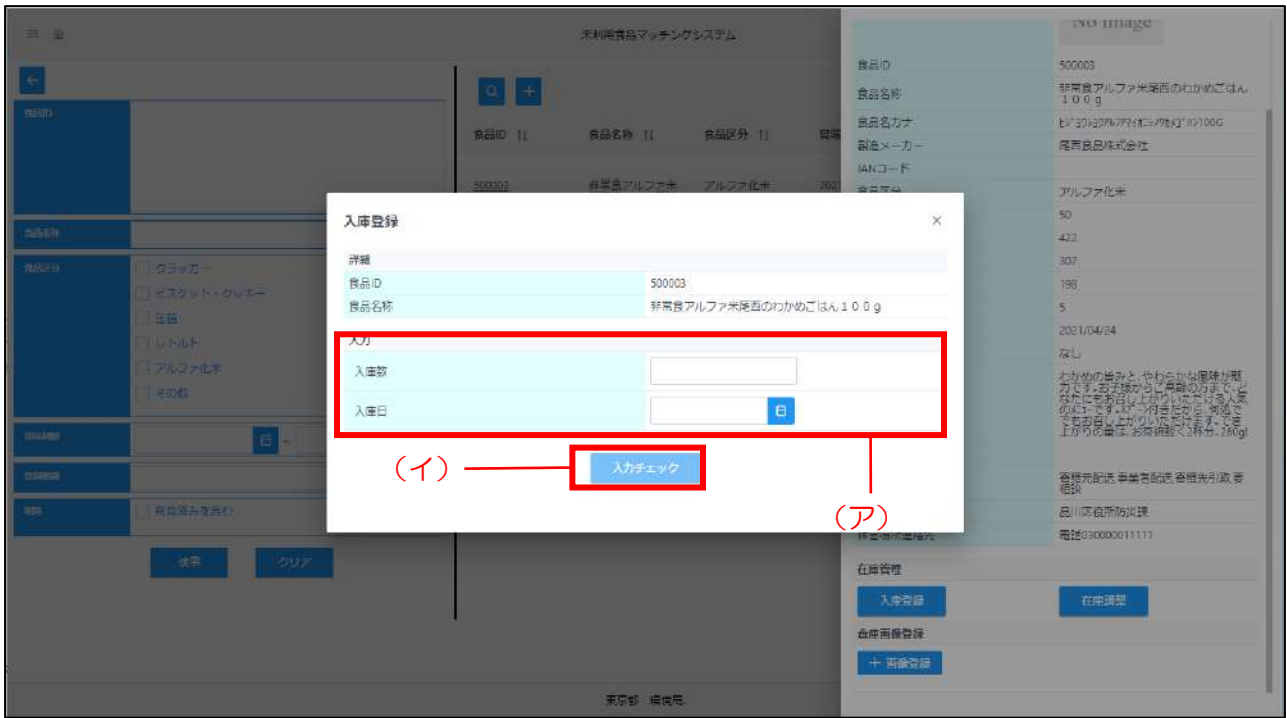

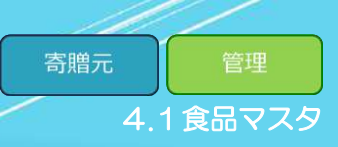

#### 4.1.7 食品在庫調整登録

<span id="page-38-0"></span>「食品在庫調整登録」では、食品の在庫数の調整をします。 食品の在庫調整登録方法は以下の手順で行います。

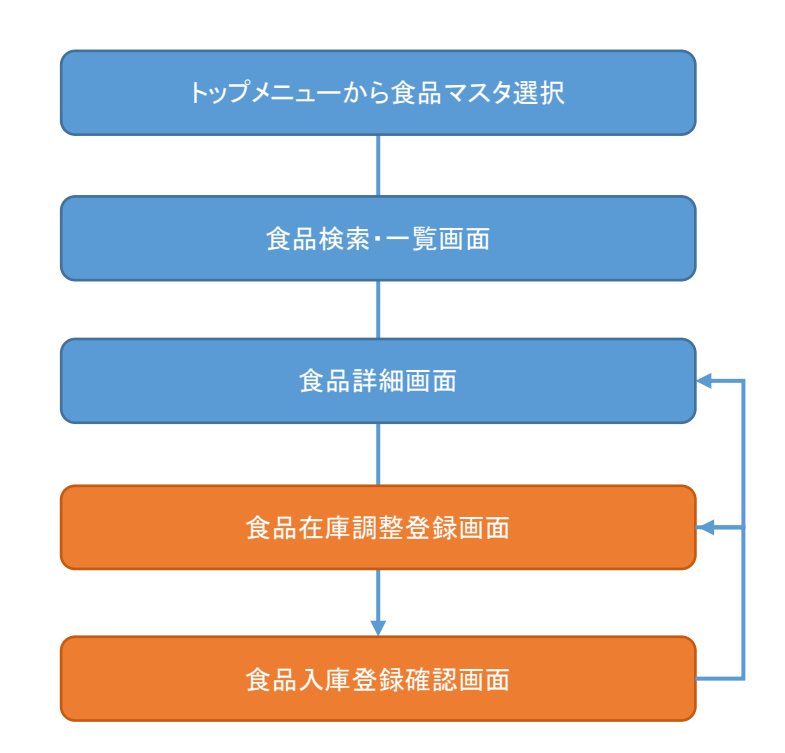

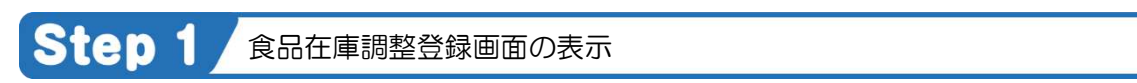

- (ア)[食品検索・一覧表示]画面の検索結果一覧の「食品 ID」をクリックしてください。
- (イ)[食品詳細]画面が表示されますので、画面下部の「在庫調整登録」ボタンを クリックしてください。
- (ウ)[食品在庫調整登録]画面が表示されます。

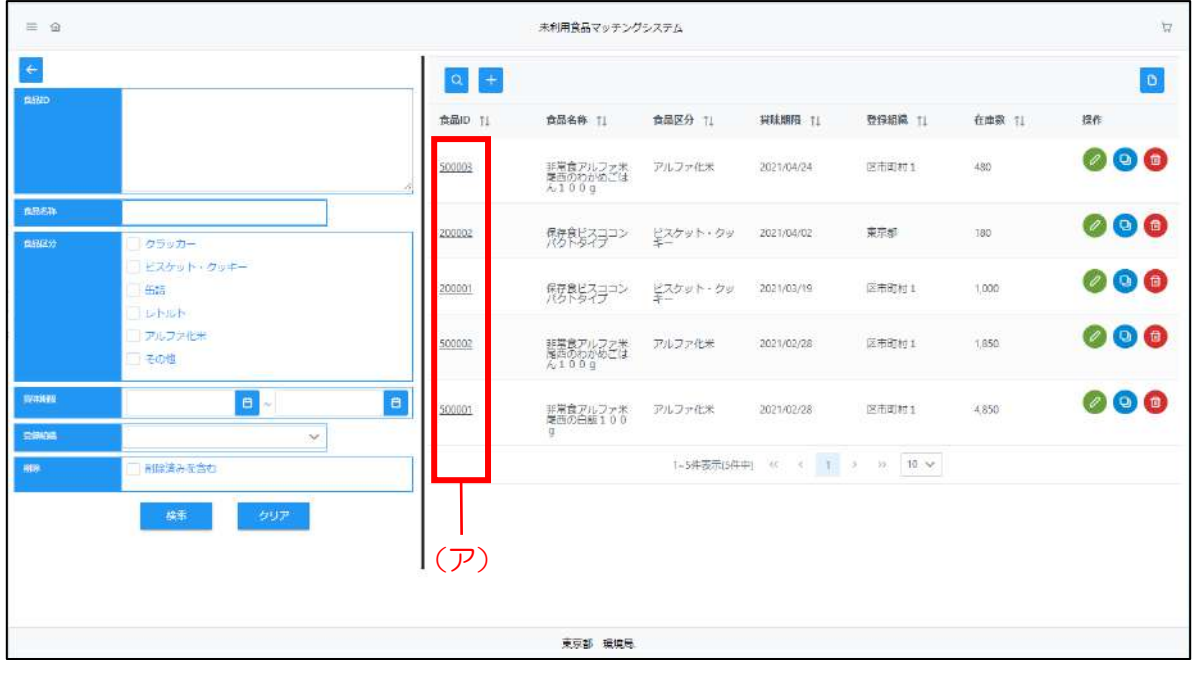

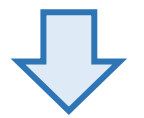

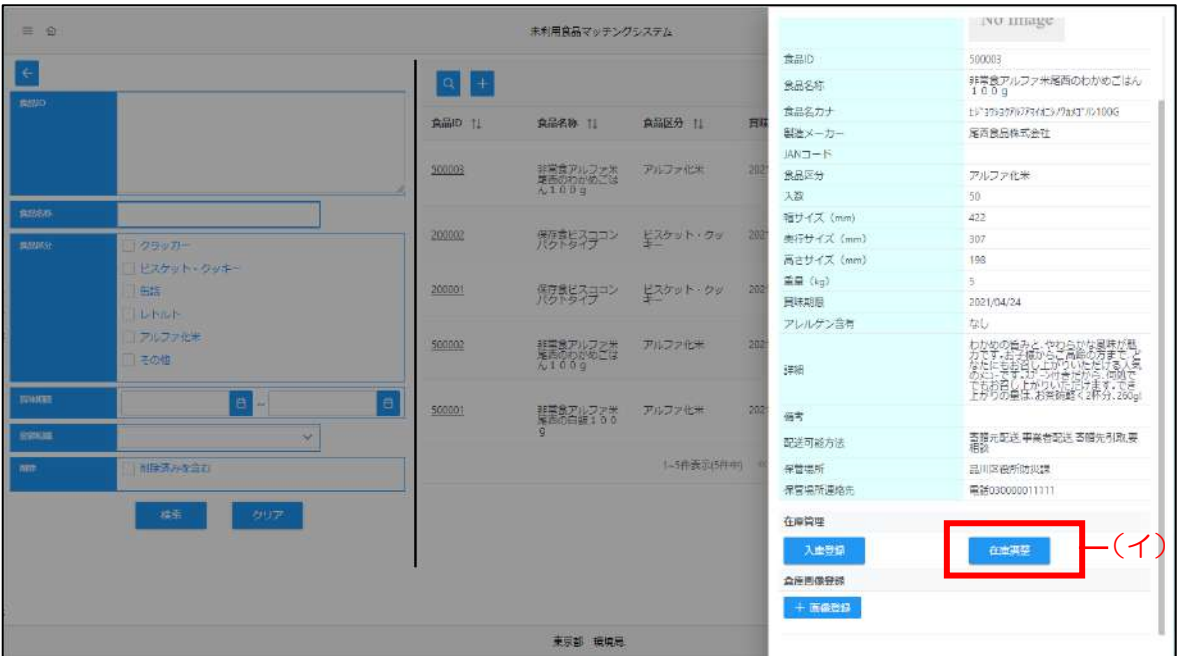

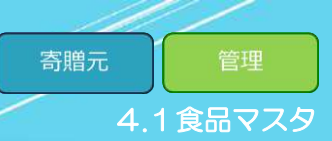

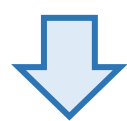

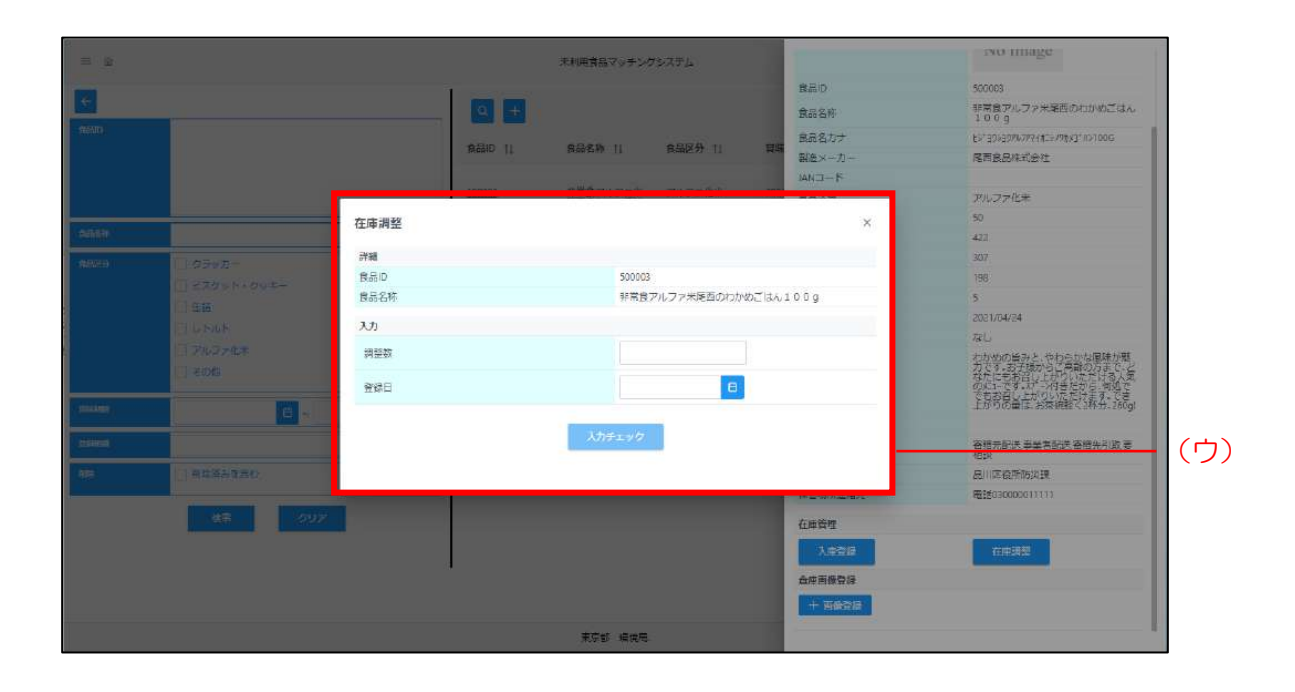

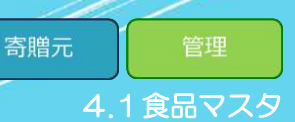

#### Step 2 食品在庫調整を入力

- (ア)各項目に食品の在庫調整情報を入力してください。
- (イ) 入力が完了しましたら [入力チェック] ボタンをクリックしてください。
- (ウ)入力内容に不備がなければ[在庫調整登録確認]画面が表示します。 不備がある場合は、エラー内容が表示されますので、エラー内容に従って修正した後、 再度 [入力チェック] ボタンをクリックしてください。
- (エ)登録内容を確認し、正しければ[登録]ボタンをクリックしてください。
- (オ)登録完了後、登録した在庫調整数が該当の食品の在庫数に計上されます。

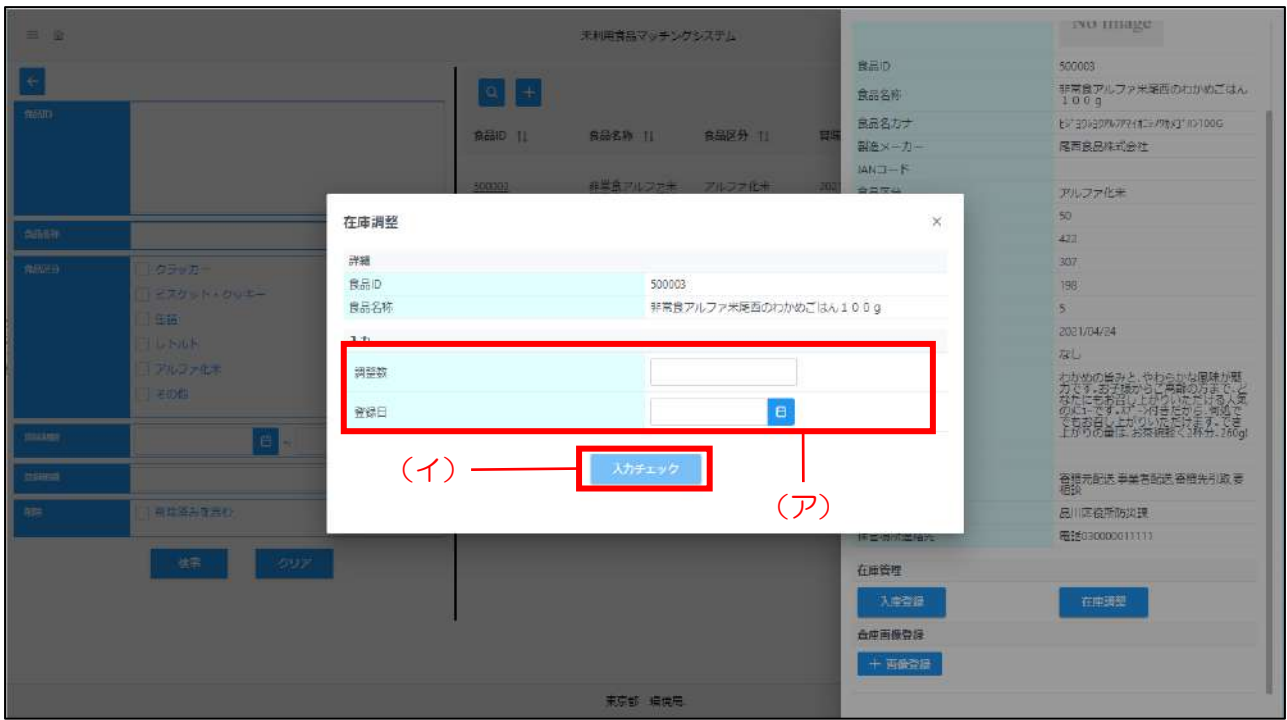

<span id="page-42-0"></span>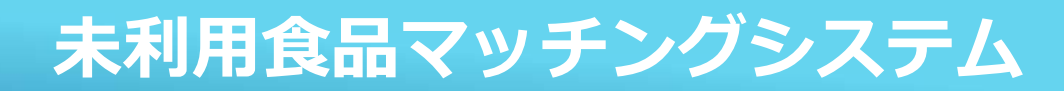

### 5食品寄贈

食品寄贈機能では、ユーザ毎に、以下の機能を利用出来ます。

・寄贈先:寄贈先が登録している食品を閲覧し注文を実施、また注文履歴の確認を実施

・寄贈元:注文地歴から申込情報を確認し、寄贈可否および配送状況の更新を実施

寄贈先

管理

#### 5.1 寄贈の全体フロー

<span id="page-43-0"></span>寄贈までの全体フローは以下の通りです。

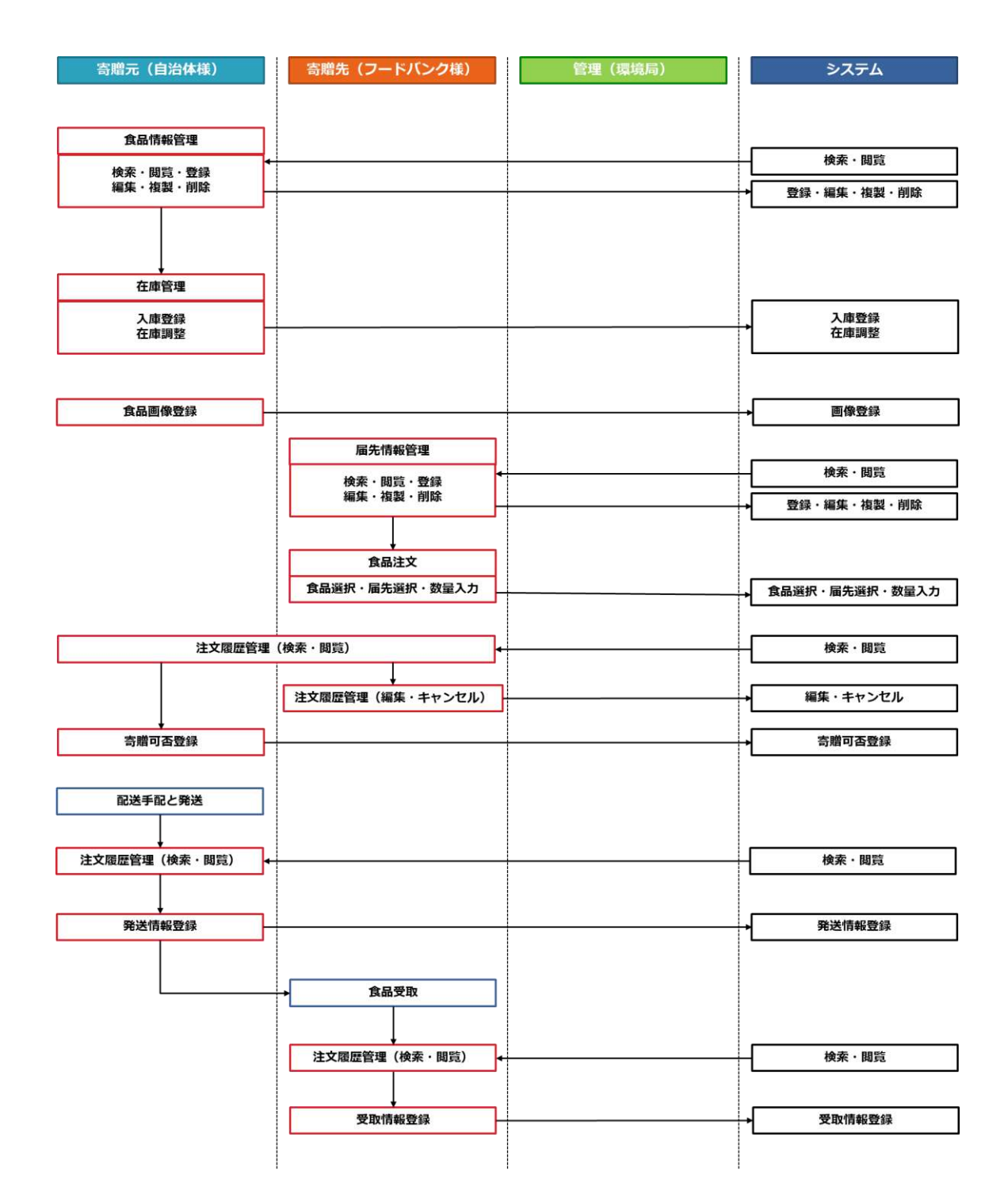

#### 5.2 寄贈可否登録

<span id="page-44-0"></span>「寄贈可否」では、注文履歴から注文情報に対して寄贈の可否をします。 寄贈元から受贈希望が届いた際に利用してください。 寄贈可否の登録方法は以下の手順で行います。

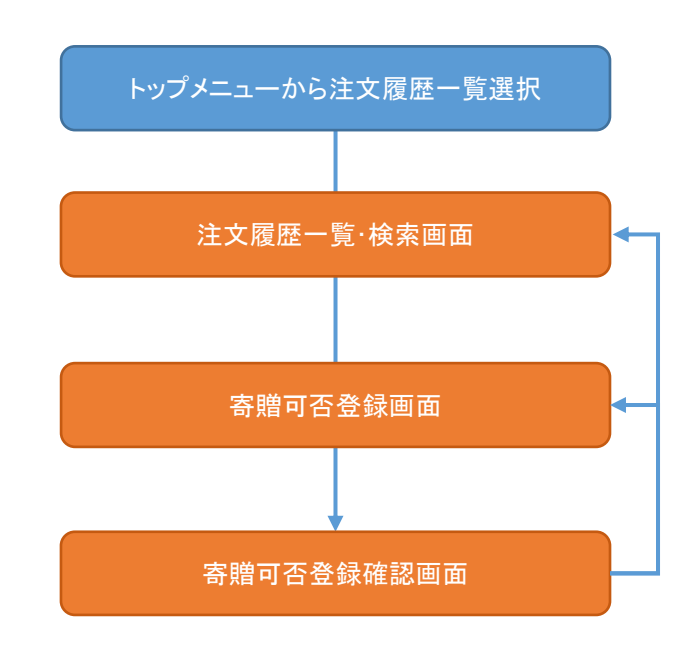

#### Step 1 注文履歴画面の表示

(ア) 本システムトップメニュー上にある [注文履歴] をクリックしてください。

(イ)[注文履歴]画面が表示されます。

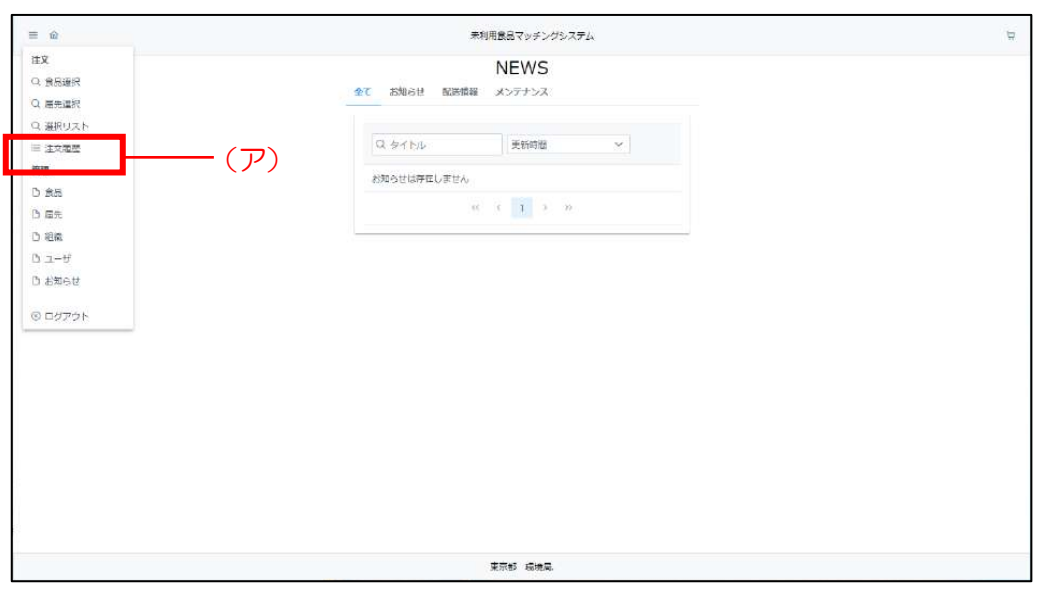

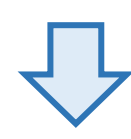

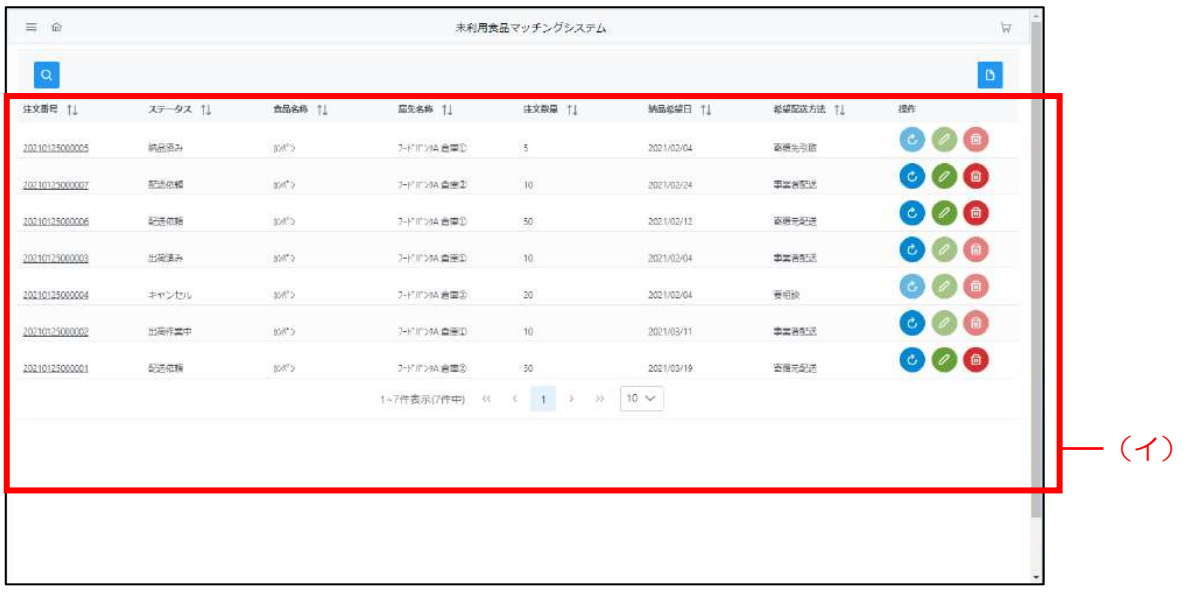

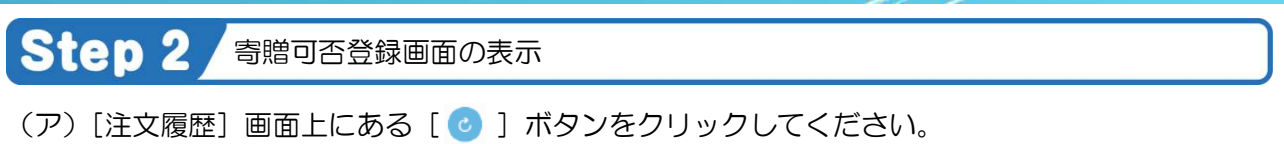

(イ)[寄贈可否登録]画面が表示されます。

#### **Point**

寄贈可否登録は、ステータスが「配送依頼」の時のみ可能です。

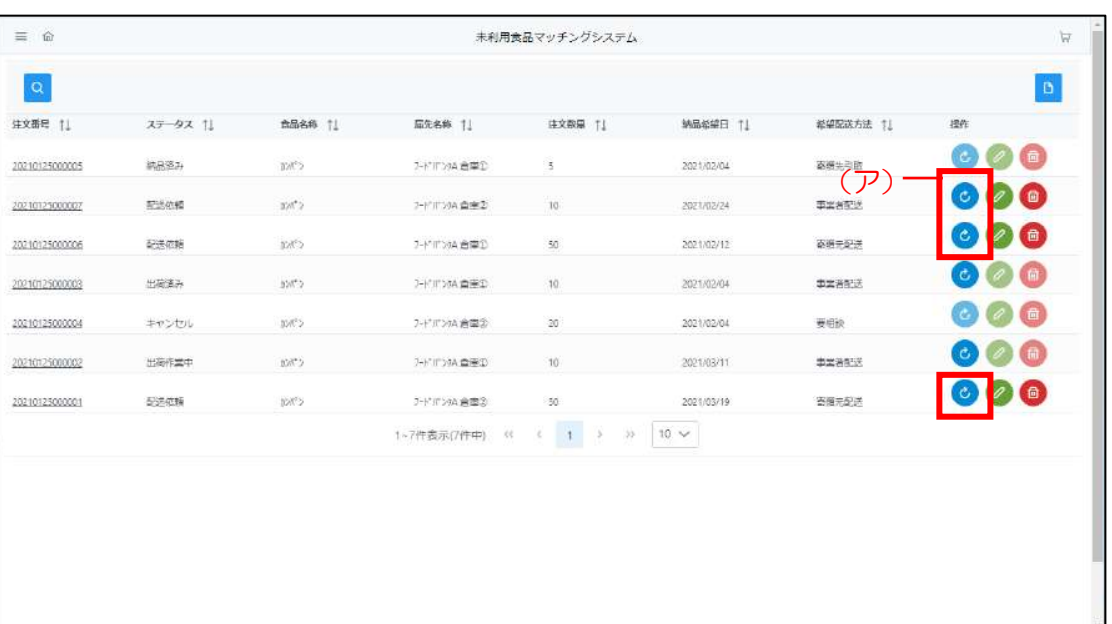

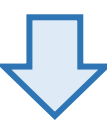

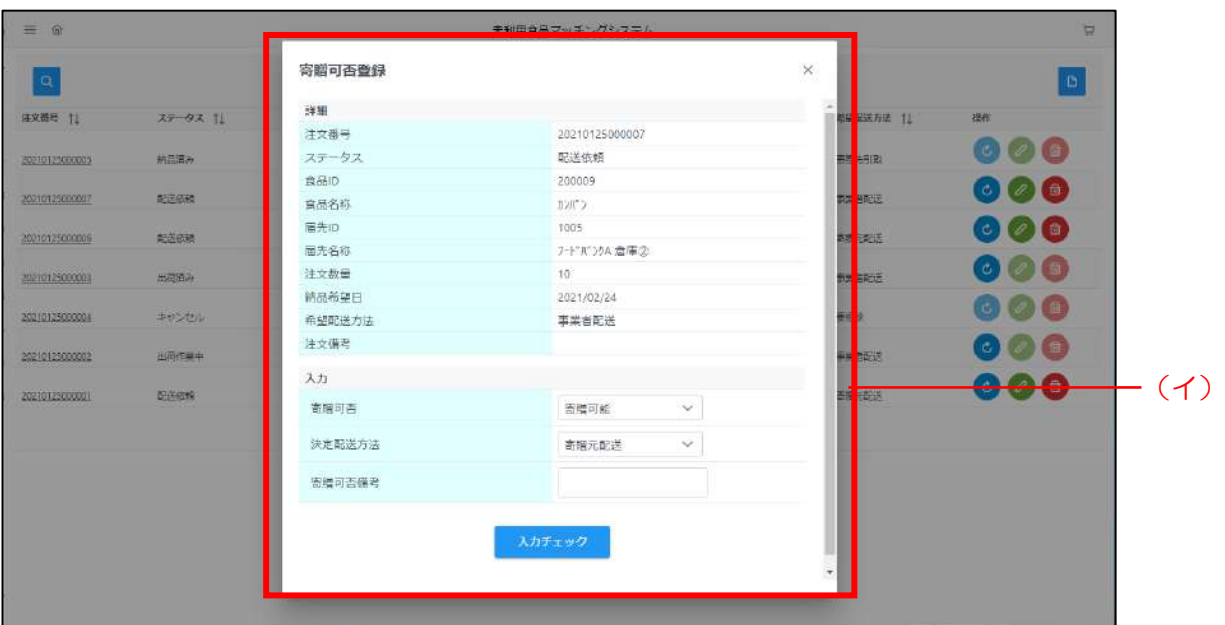

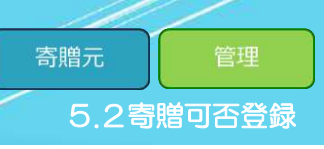

#### Step 3 寄贈可否の登録

- (ア)食品寄贈の可否判断情報を入力してください。
- (イ) 入力が完了しましたら [入力チェック] ボタンをクリックしてください。
- (ウ)[注文登録確認]画面が表示しますので、登録内容を確認し、 正しければ [登録] ボタンをクリックしてください。
- (エ)登録完了後、寄贈可否登録した注文情報のステータスが「出荷作業中」になります。

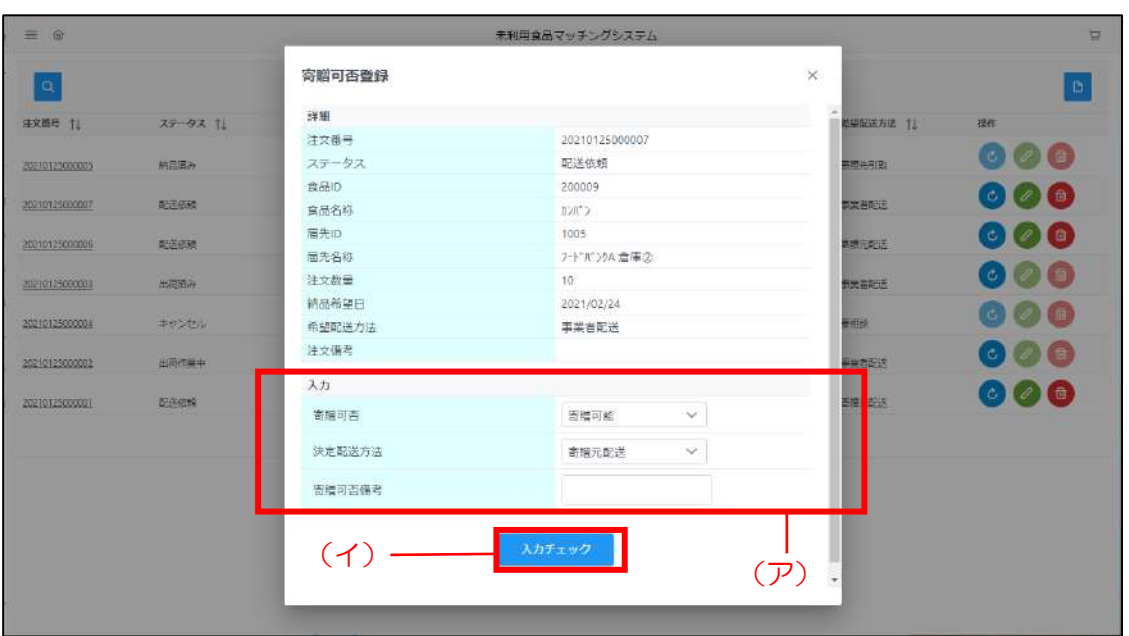

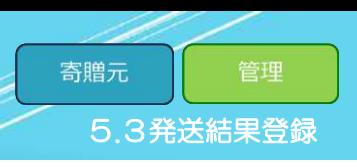

#### 5.3 発送結果登録

<span id="page-48-0"></span>「発送結果登録」では、注文履歴から注文情報に対して発送結果登録をします。 食品の寄贈を可にした注文の、発送が完了した際に利用してください。 発送結果の登録方法は以下の手順で行います。

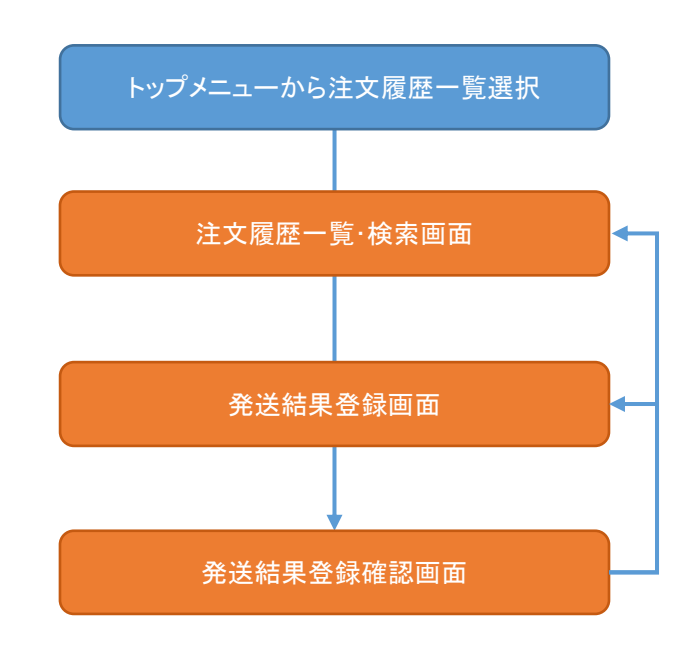

#### Step 1 注文履歴画面の表示

(ア) 本システムトップメニュー上にある [注文履歴] をクリックしてください。

(イ)[注文履歴]画面が表示されます。

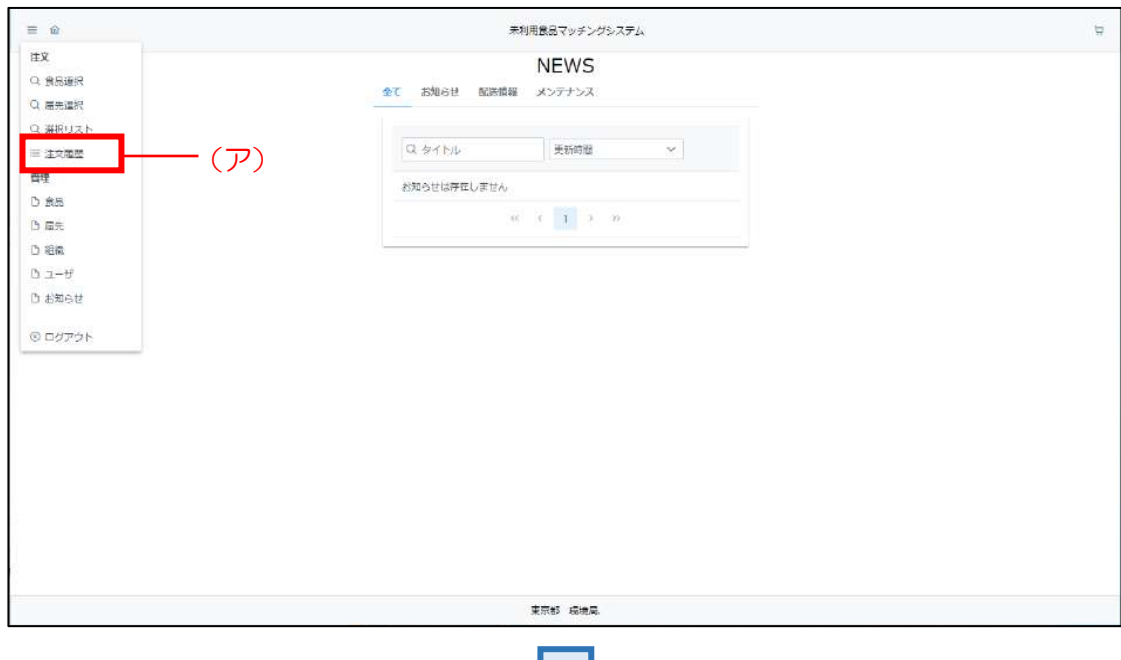

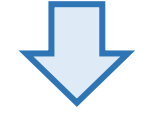

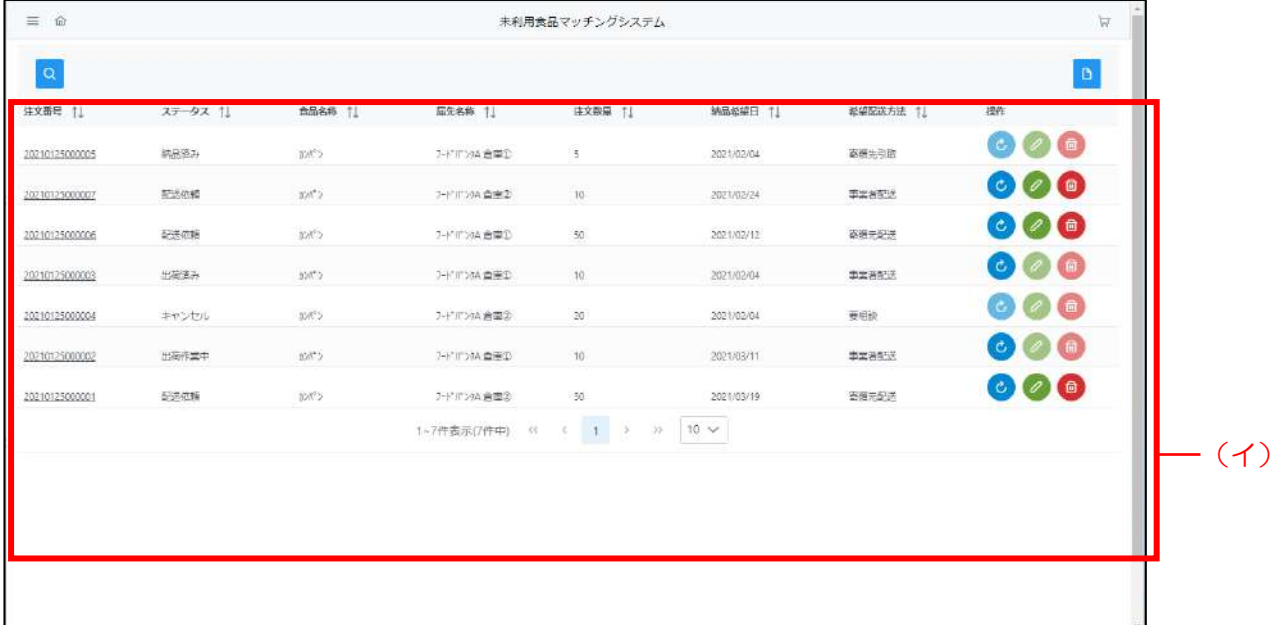

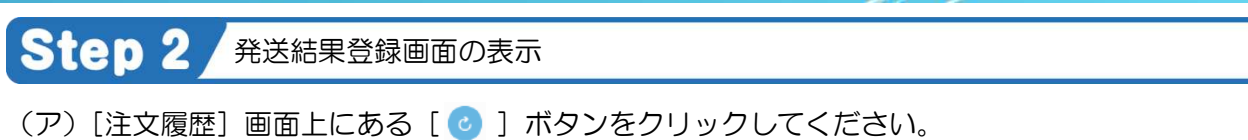

(イ)[発送結果登録]画面が表示されます。

Point 発送結果登録は、ステータスが「出荷作業中」の時のみ可能です。

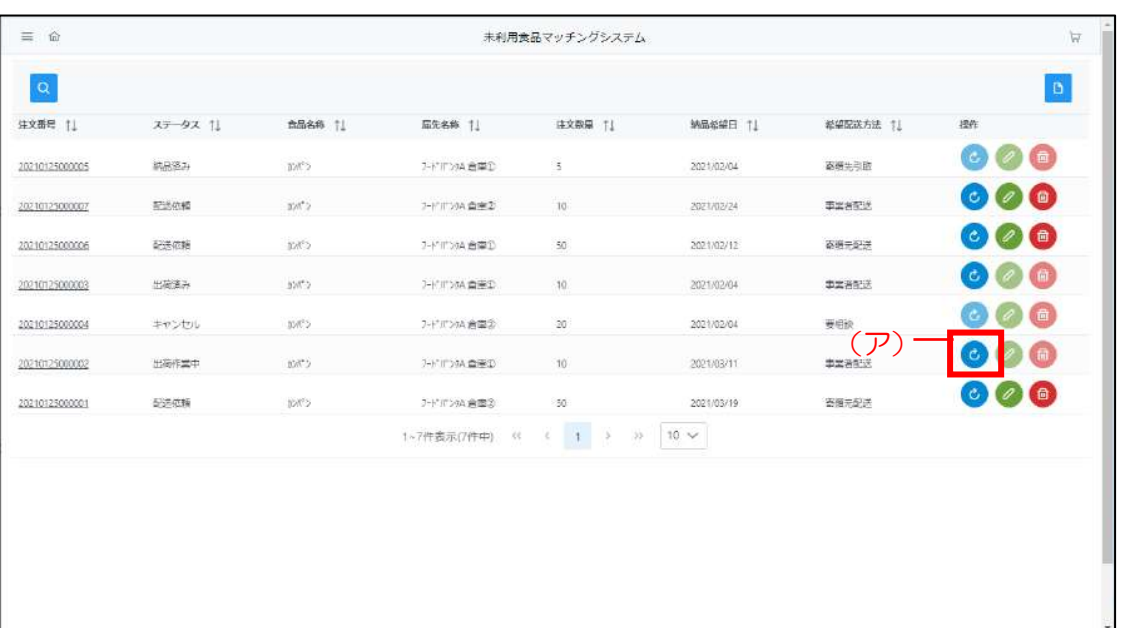

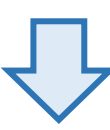

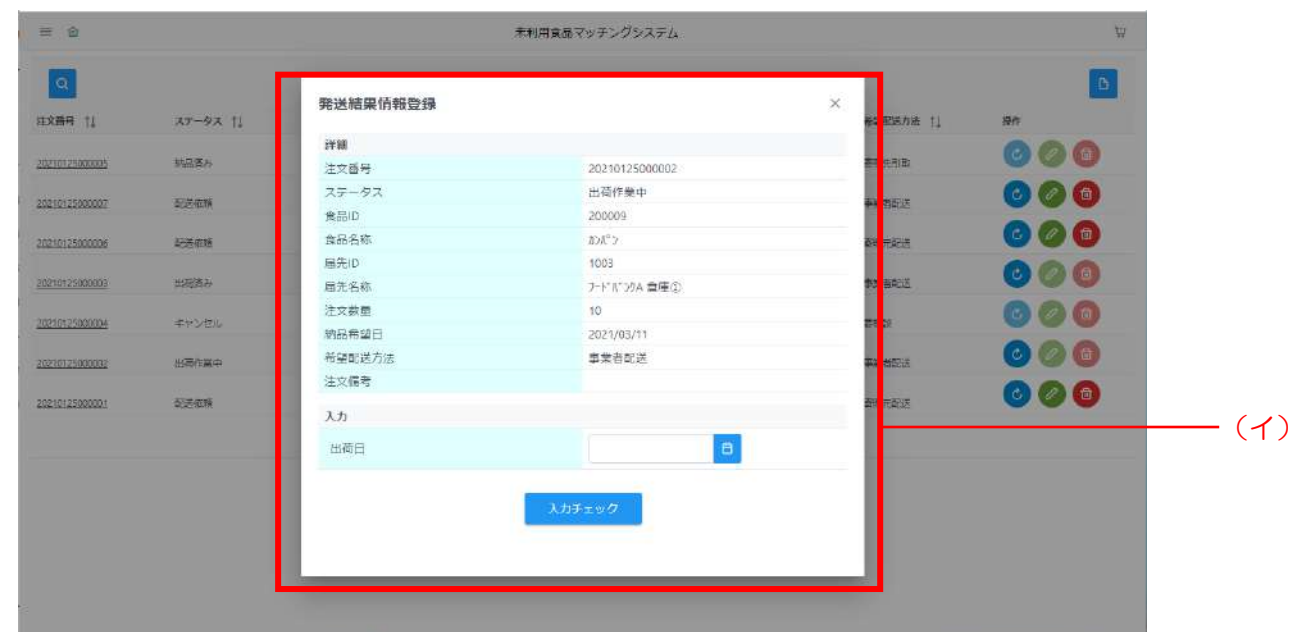

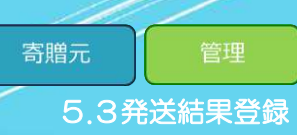

#### Step 3 発送結果の登録

- (ア)寄贈する食品の発送した日付(出荷日)を入力してください。
- (イ) 入力が完了しましたら [入力チェック] ボタンをクリックしてください。
- (ウ)[注文登録確認]画面が表示しますので、登録内容を確認し、 正しければ [登録] ボタンをクリックしてください。
- (エ)登録完了後、発送結果登録した注文情報のステータスが「出荷済み」になります。

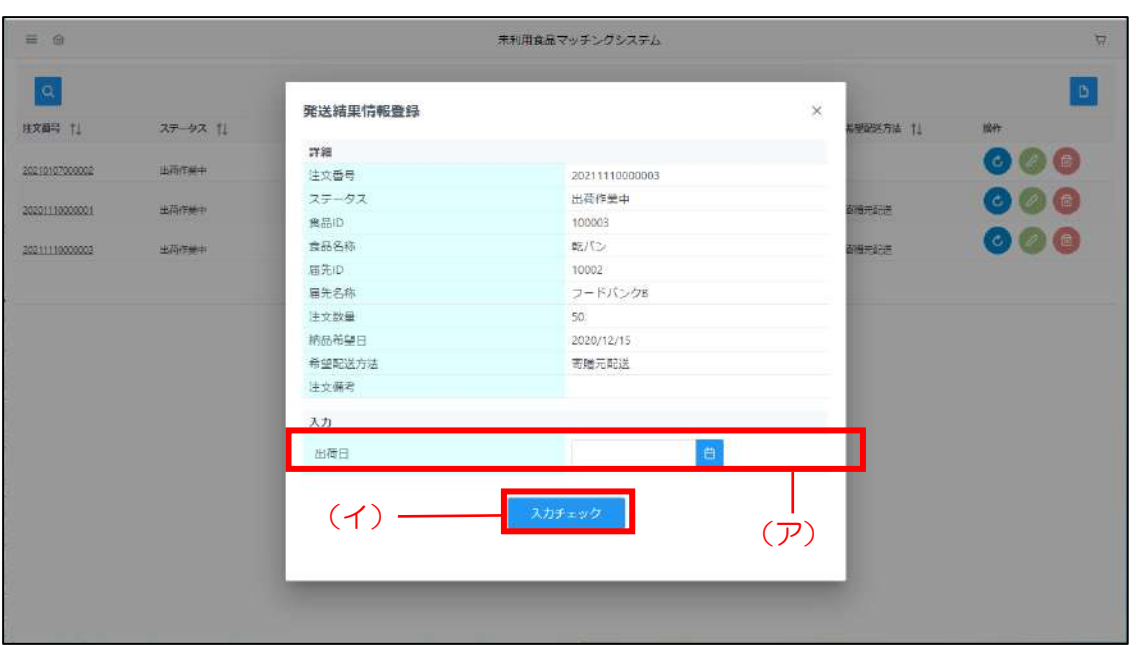

<span id="page-52-0"></span>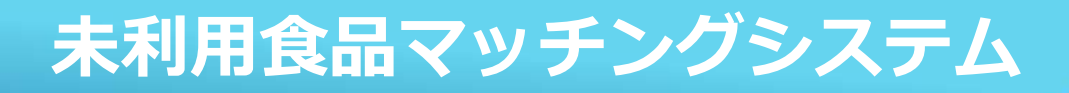

5.3発送結果登録

# 6付録【項目集】

52

#### <span id="page-53-0"></span>.1 食品情報

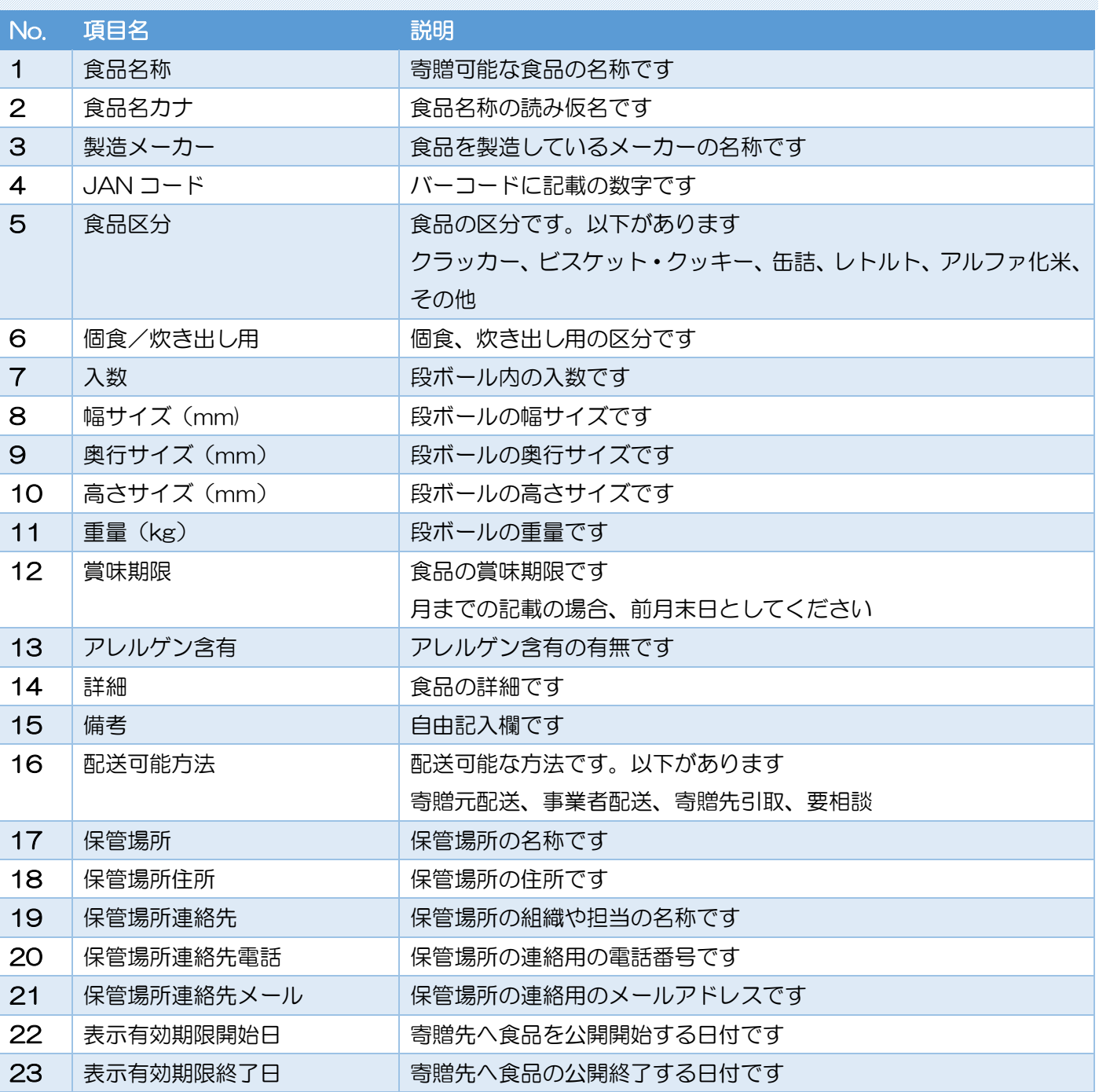

#### .2届先情報

#### <span id="page-54-0"></span>.2 届先情報

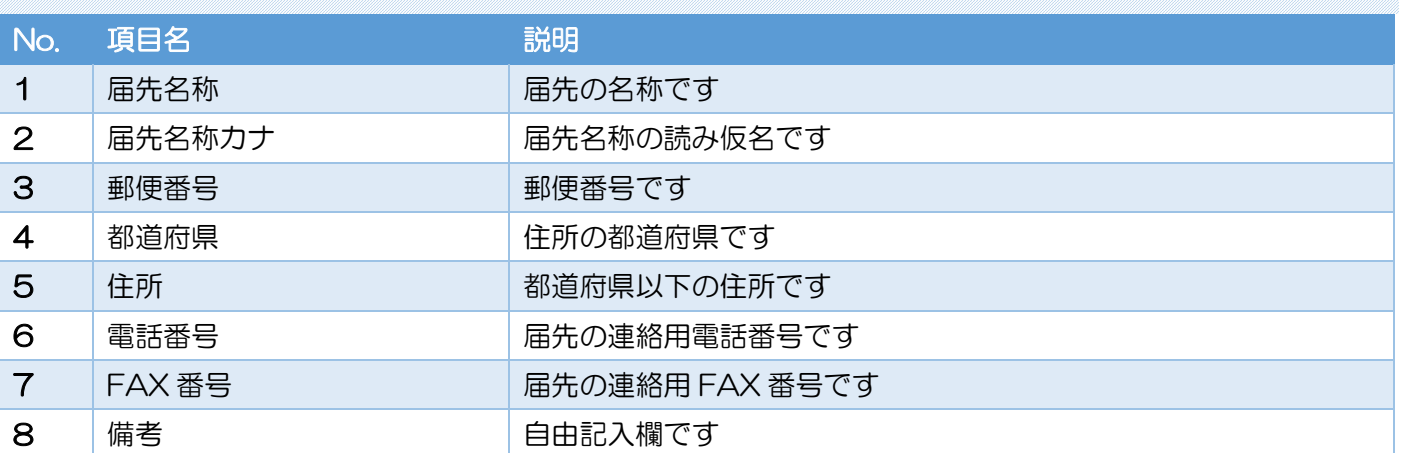